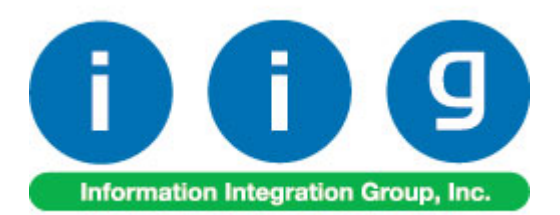

# **Royalty Processing For Sage 100 2017**

457 Palm Drive Glendale, CA 91202 818-956-3744 818-956-3746 sales@iigservices.com

www.iigservices.com

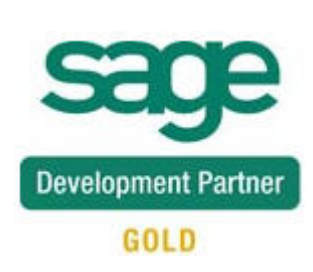

Information in this document is subject to change without notice. No part of this document may be reproduced or transmitted in any form or by any means, electronic or mechanical, for any purpose without the express written consent of Information Integration Group, Inc.

#### **TRADEMARKS**

*MS-DOS* and *Windows* are trademarks of Microsoft Corporation.

SAGE 100 (formerly Sage ERP MAS 90 and 200) is registered trademark of Sage Software, Inc.

All other product names and brand names are service marks, and/or trademarks or registered trademarks of their respective companies.

## **Table of Contents**

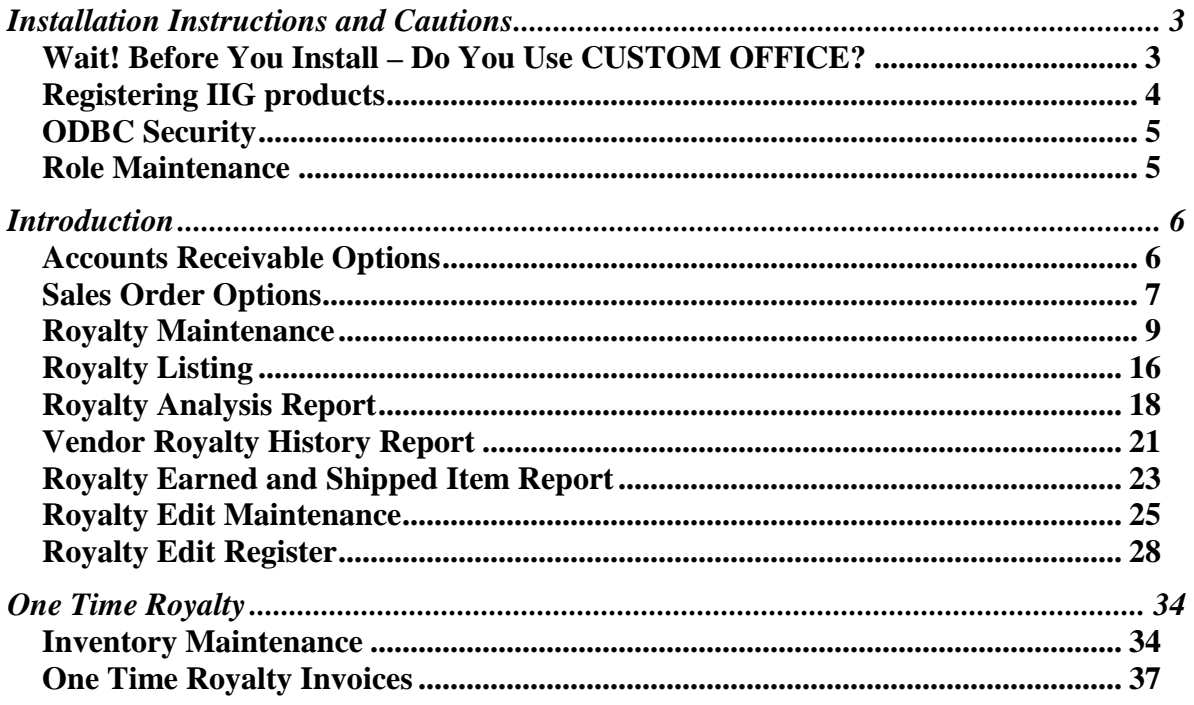

## <span id="page-3-0"></span>Installation Instructions and Cautions

*PLEASE NOTE: SAGE 100 must already be installed on your system before installing any IIG enhancement. If not already done, perform your SAGE 100 installation and setup now; then allow any updating to be accomplished automatically. Once SAGE 100 installation and file updating is complete, you may install your IIG enhancement product by following the procedure below.*

### <span id="page-3-1"></span>*Wait! Before You Install – Do You Use CUSTOM OFFICE?*

*THIS IS AN IMPORTANT CAUTION: If you have Custom Office installed, and if you have modified any SAGE 100 screens, you must run Customizer Update after you do an enhancement installation.* 

*But wait! BEFORE you run Customizer Update, it is very important that you print all of your tab lists. Running Customizer Update will clear all Tab settings; your printed tab list will help you to reset your Tabs in Customizer Update. Custom Office is installed on your system if there is an asterisk in the title bar of some of the screens. The asterisk indicates that the screen has been changed.*

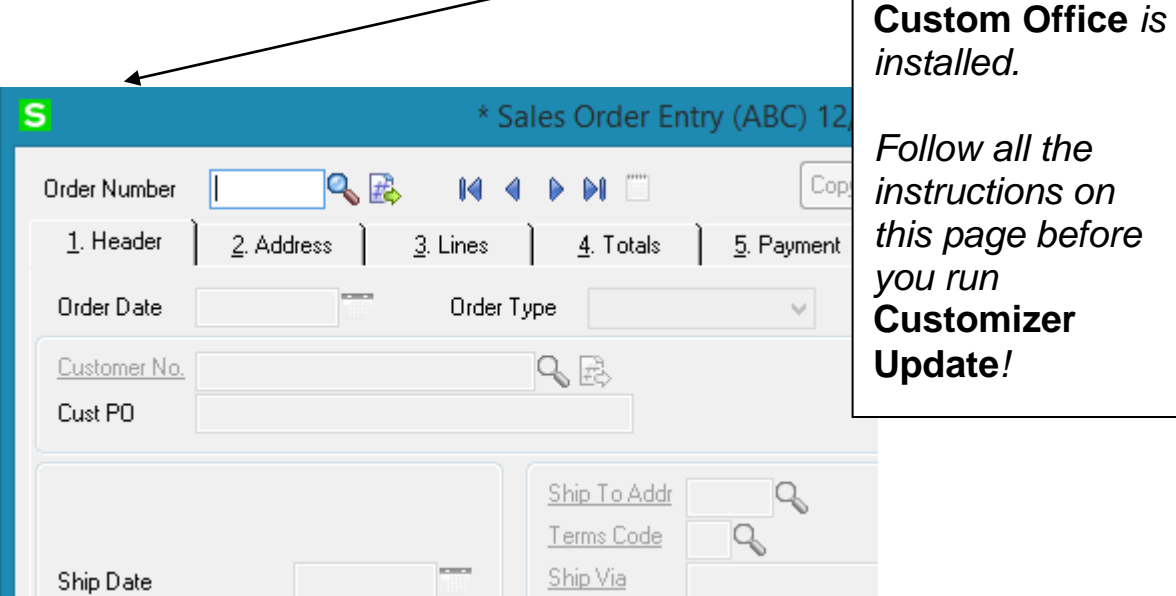

*An asterisk in a window's title bar indicates that the screen has been modified. This means that* 

### <span id="page-4-0"></span>Registering IIG products

IIG Enhancement should be registered to be able to use it. If registration is not performed, the enhancement will work in a demo mode for a limited time period. The registration can be still done during the demo period.

Select the **IIG Product Registration** program under the **Library Master Setup** menu of the SAGE 100.

If this option is not listed under the Library Master Setup menu, go to the main menu, and select **Run** from the **File** menu. Type in SVIIGR and click **OK**.

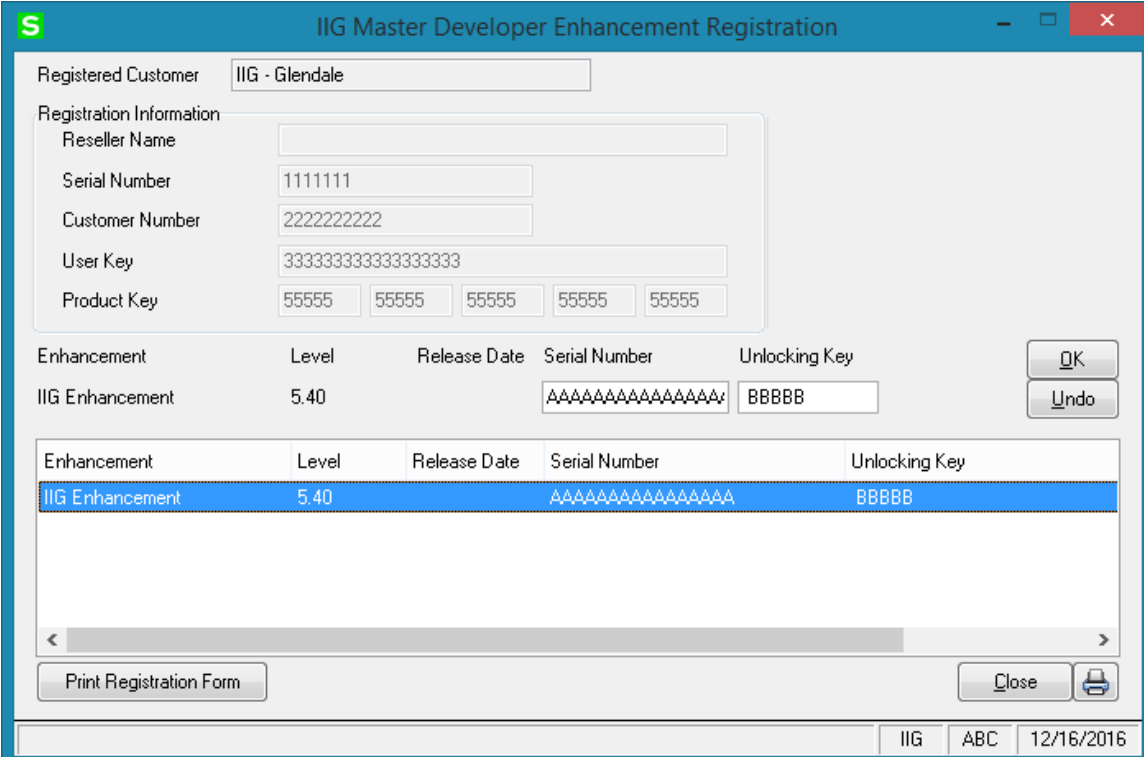

Enter **Serial Number** and **Unlocking Key** provided by IIG, and click **OK**.

If multiple IIG Enhancements are installed, Serial Numbers and Unlocking Keys should be entered for each enhancement. Use the **Print Registration Form** button to print IIG Registration Form.

### <span id="page-5-0"></span>**ODBC Security**

After installing an **IIG Enhancement**; it is **very important to verify** whether or not the **Enable ODBC Security within Role Maintenance** check box is selected in the **System Configuration** window of your system. If it is selected you must assign ODBC security permissions and allow access to custom data tables/fields for the Roles defined in your system.

ODBC Security-Enable ODBC Security within Role Maintenance

### <span id="page-5-1"></span>Role Maintenance

After installing an **IIG Enhancement**, permissions must be configured for newly created Tasks and Security Events.

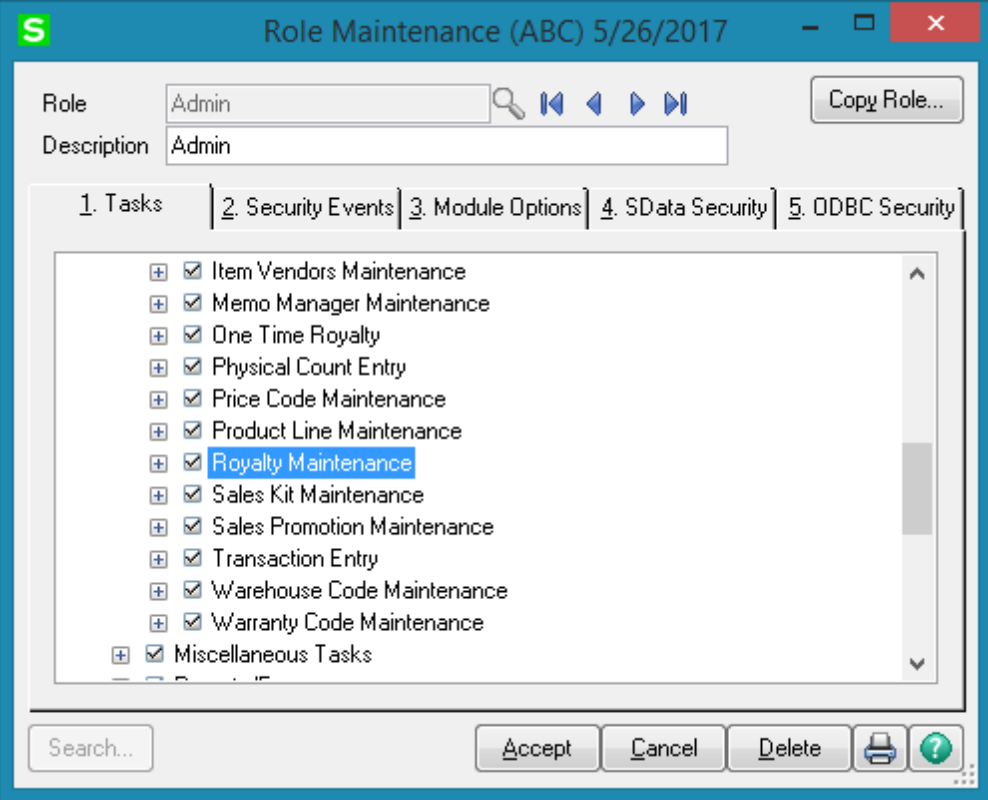

## <span id="page-6-0"></span>Introduction

The **Royalty Processing** enhancement provides the user with ability to keep track of Royalties owed to a vendor, accounted per item and per AR division.

Before using the enhancement, please go to the **Accounts Receivable Options** screen and review the options there. Even if you haven't changed anything, click the **Accept**  button. The program will check the options and create necessary data files. The enhancement may not operate properly, if you haven't opened these options programs. If you get errors with Royalty Processing programs, try going to these Options screens and Accept the selected options.

### <span id="page-6-1"></span>*Accounts Receivable Options*

The **Royalty Paid on Paid Invoices Only** option has been added on the **Additional** tab of the **Accounts Receivable Options** screen to allow the user to specify how to calculate the Royalty amount.

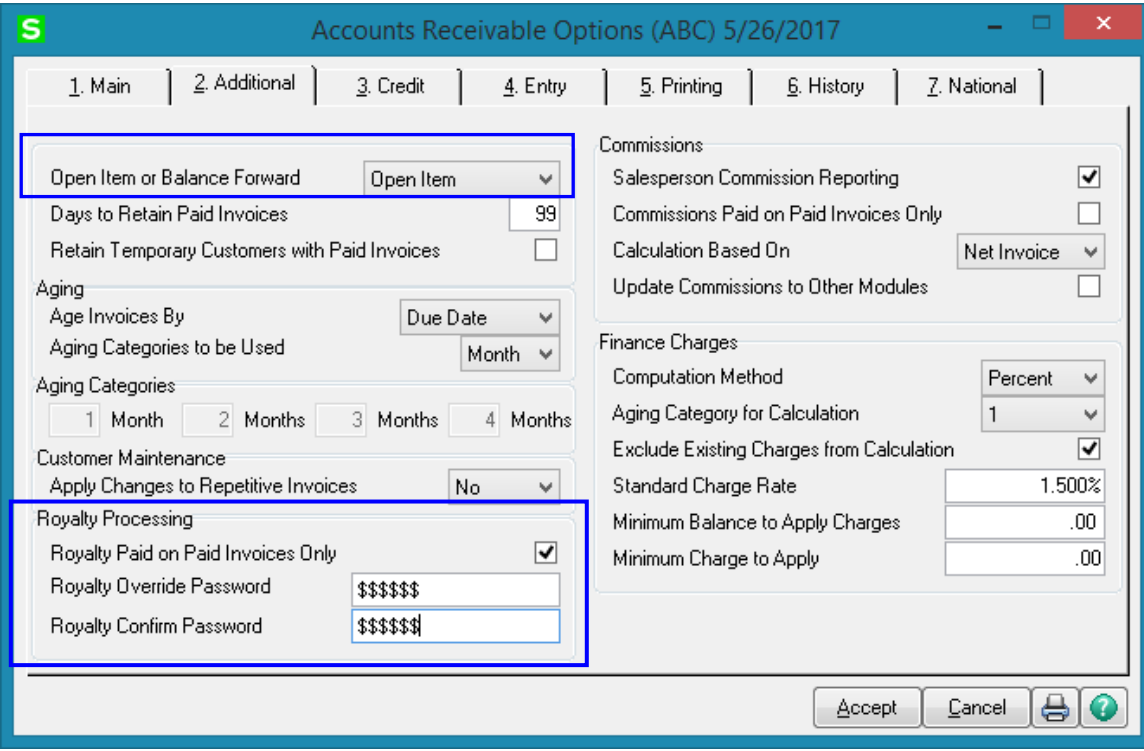

**Royalty Paid on Paid Invoices Only:** Select the Royalty Paid on Paid Invoices Only check box to calculate Royalty to be paid based only on paid invoices. Calculation of the royalty amounts (Royalty calculated and Royalty to be paid) is done during the Sales Journal Update. Uncheck the check box if royalty to be paid is to be equal to royalty calculated.

*INFORMATION INTEGRATION GROUP 877.475.4092 457 PALM DRIVE WWW.IIGSERVICES.COM GLENDALE, CA 91202*

This option is available only if the **Open Item or Balance Forward** option is set to **Open Item**. If **Royalty Paid on Paid Invoices Only** is checked, Royalty to be paid is recalculated during Cash Receipt Journal Update.

The **Royalty Override Password** field is intended to control the access to **Royalty Edit Maintenance**. If there is Royalty Override password entered here the user will be asked for the password when running the **Royalty Edit Maintenance** from **Accounts Payable Period End** menu.

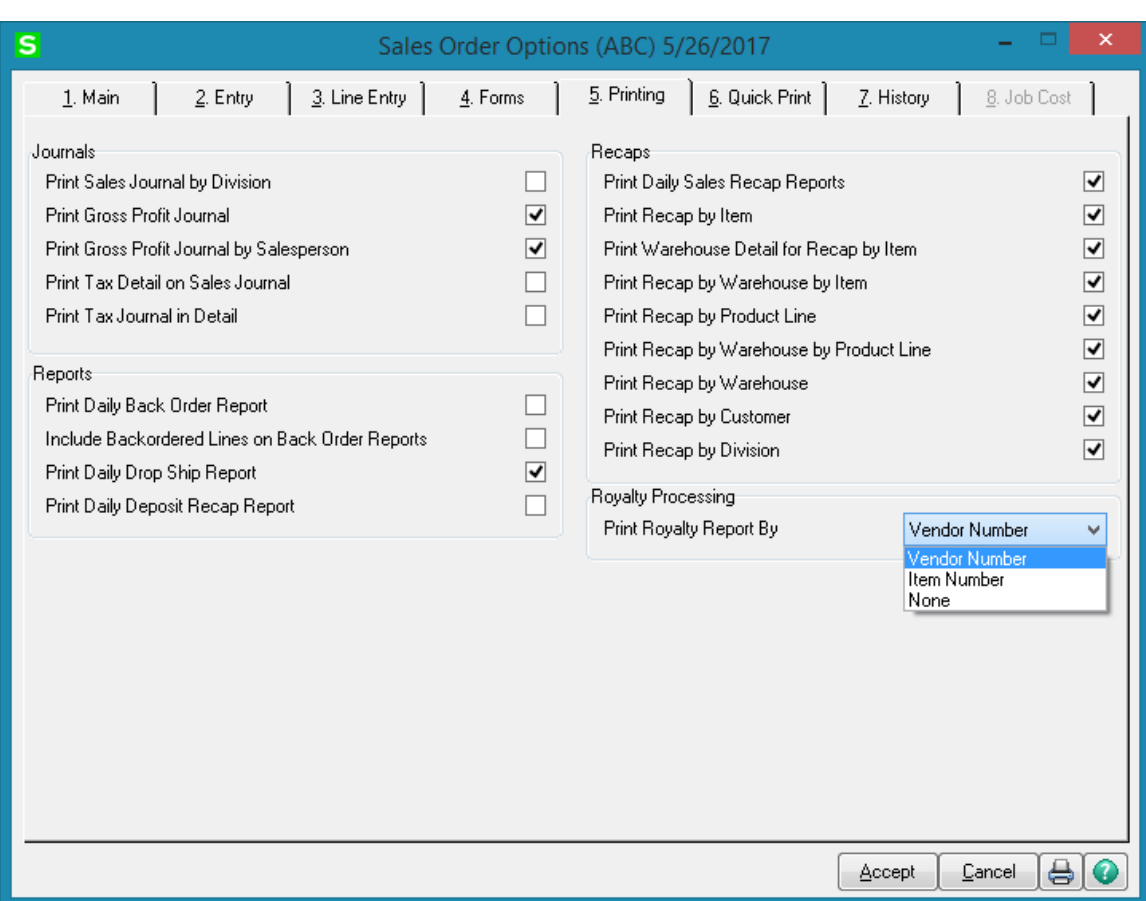

## <span id="page-7-0"></span>*Sales Order Options*

**Print Royalty Report by**: Select **Item Number** to print the Royalty Report by item number when printed during **Daily Sales Reports/Updates**. Select **Vendor Number** to print the Royalty Report by vendor number. Select **None** if you do not want to print a Royalty Report.

The following message will be displayed when running **Daily Sales Reports/Updates:**

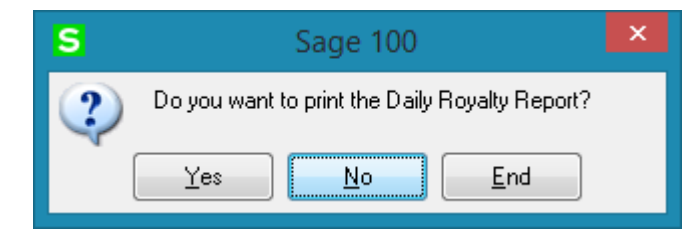

Here is the report sorted by **Item Number**.

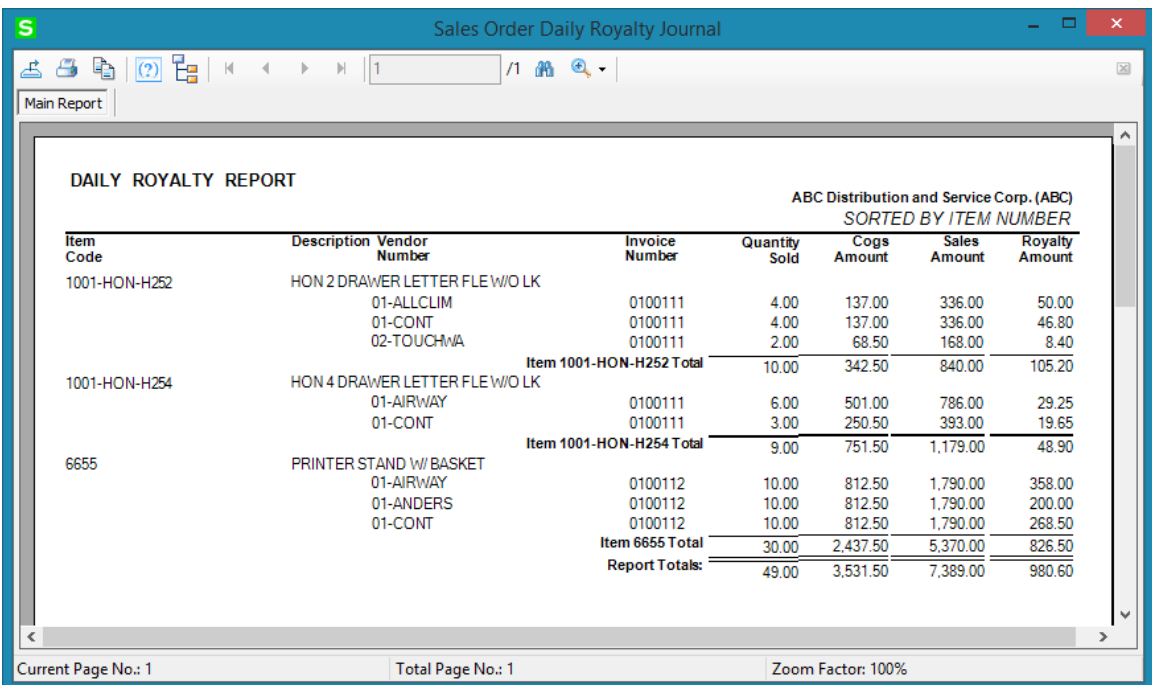

Here is the report sorted by **Vendor Number**.

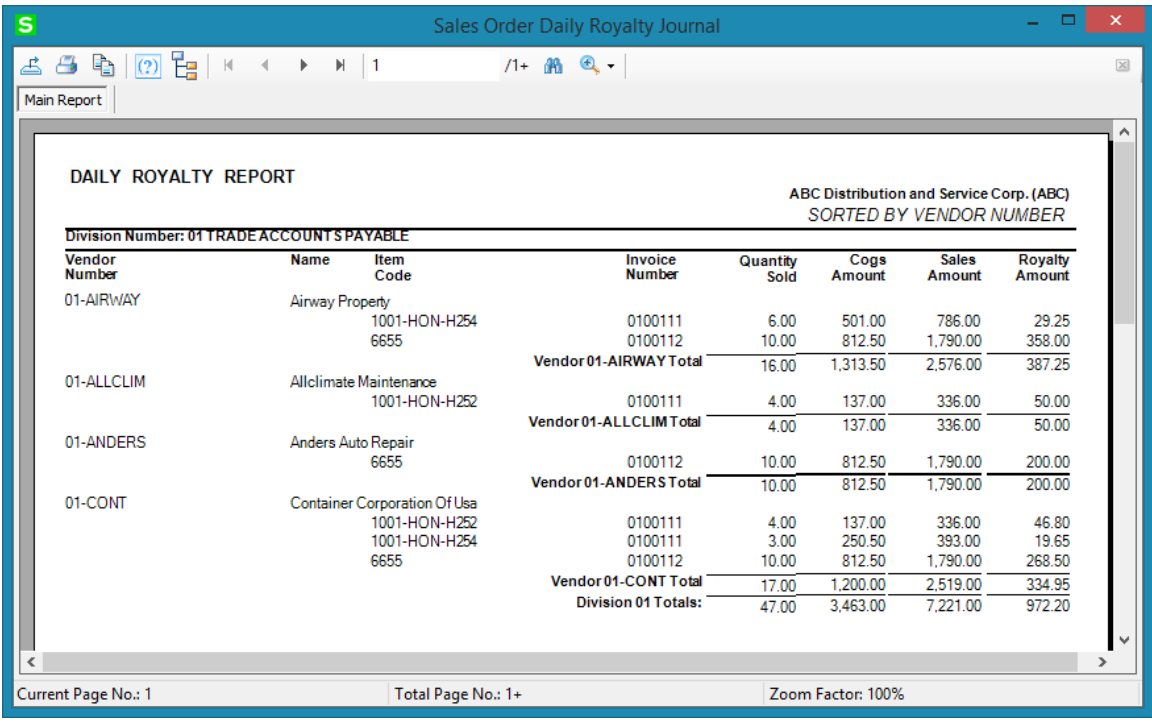

### <span id="page-9-0"></span>*Royalty Maintenance*

The **Royalty Maintenance** has been added to the **Inventory Management Main** menu. The Royalty Maintenance is used to enter the method by which royalty is going to be calculated to the vendor. You can choose the following **Royalty Method**s: **Break down by price, Breakdown by discount, Fixed amount, Fixed percent of price, Fixed percent of Gross Profits** or **Trade Discount**.

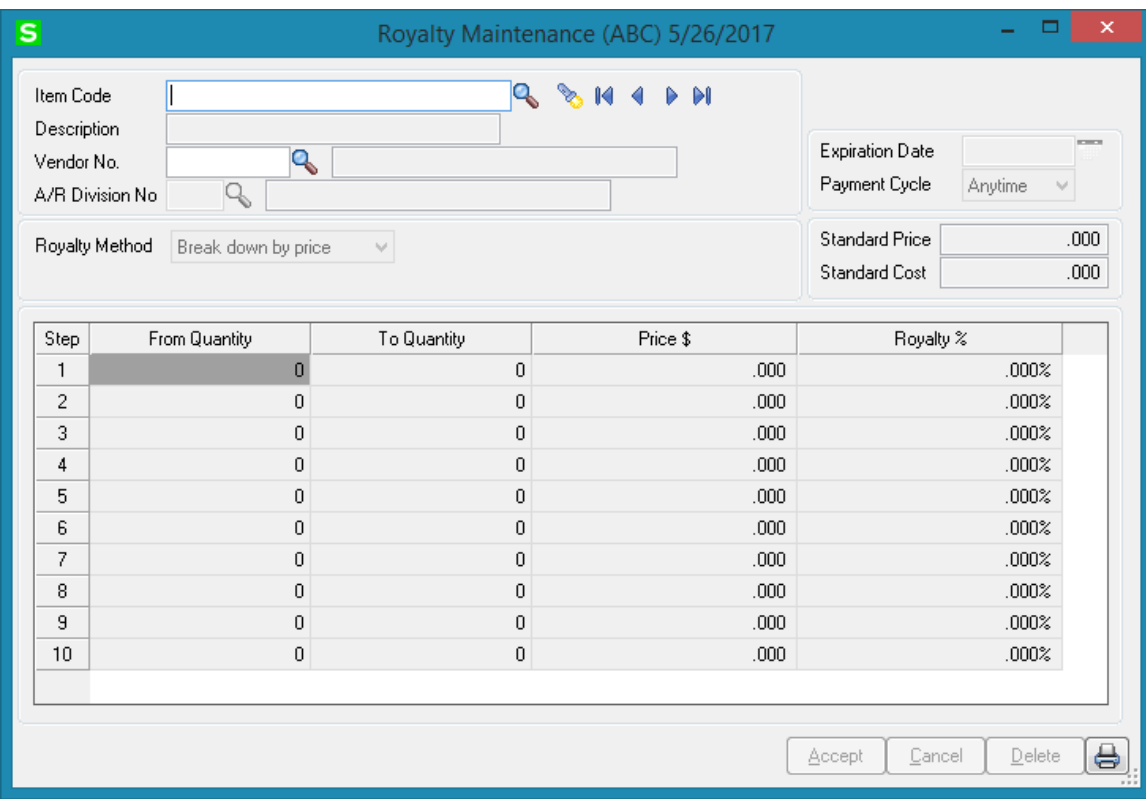

**Item No:** Select the item number that Royalty is going to be paid on. You can view a list of items by clicking the **Lookup** button. You can view items along with their corresponding vendors by clicking the **Search** (flashlight) button.

**Vendor:** Select the vendor number which royalty is being paid to. You can view a list of vendors by clicking the **Lookup** button.

**A/R Division No:** Select the Division No to calculate the Royalty for current item by the specified Division.

**Expiration Date** is the date up to which the royalty should be paid. Royalty will not be paid for the invoices with **Invoice Date** coming after **Expiration Date**.

**Payment Cycle** can be set to **Quarterly**, **Monthly** or **Anytime**. This is used for selection and dates range calculation during **Royalty Edit Register**.

**Royalty Method:** Select the method by which you want to pay the royalty on the item.

**Break down by price:** For the break down by price method, the following fields become visible:

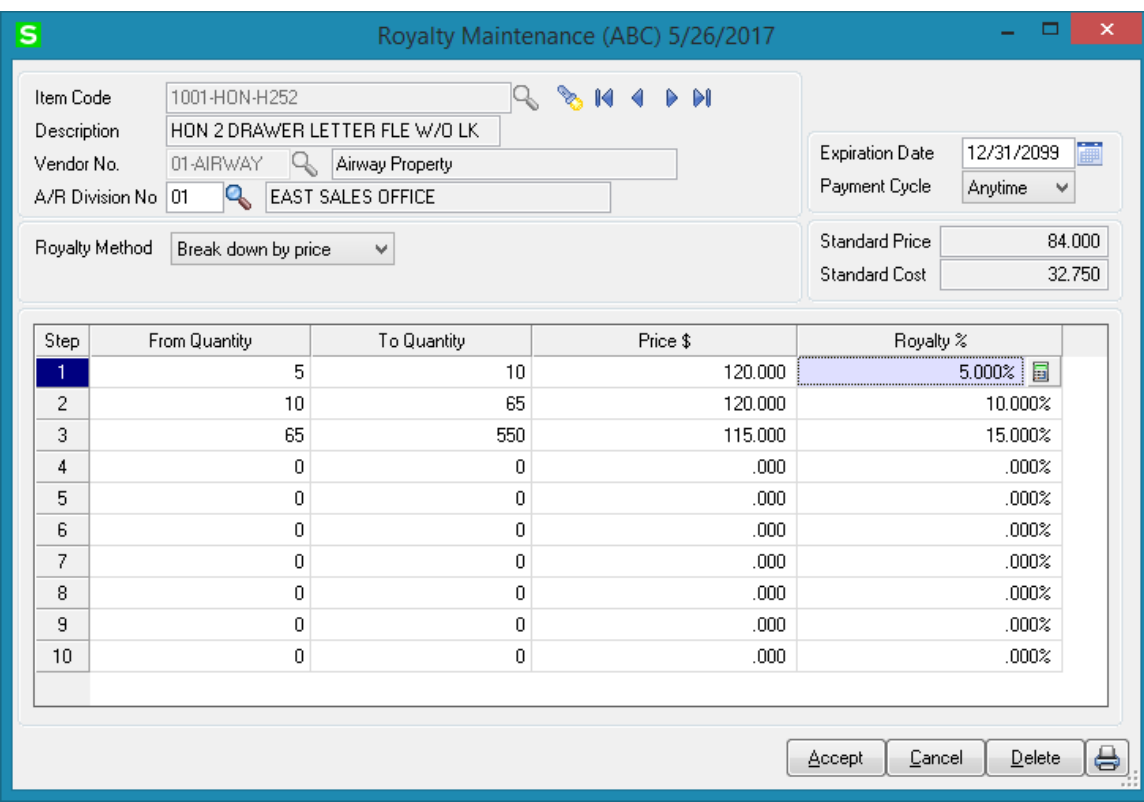

Enter the Quantity breaks, prices of the item and the Royalty percentage to be paid to the vendor if the quantity of the item sold falls in the specified quantity and price ranges.

**Break down by discount:** for this method the following fields become visible:

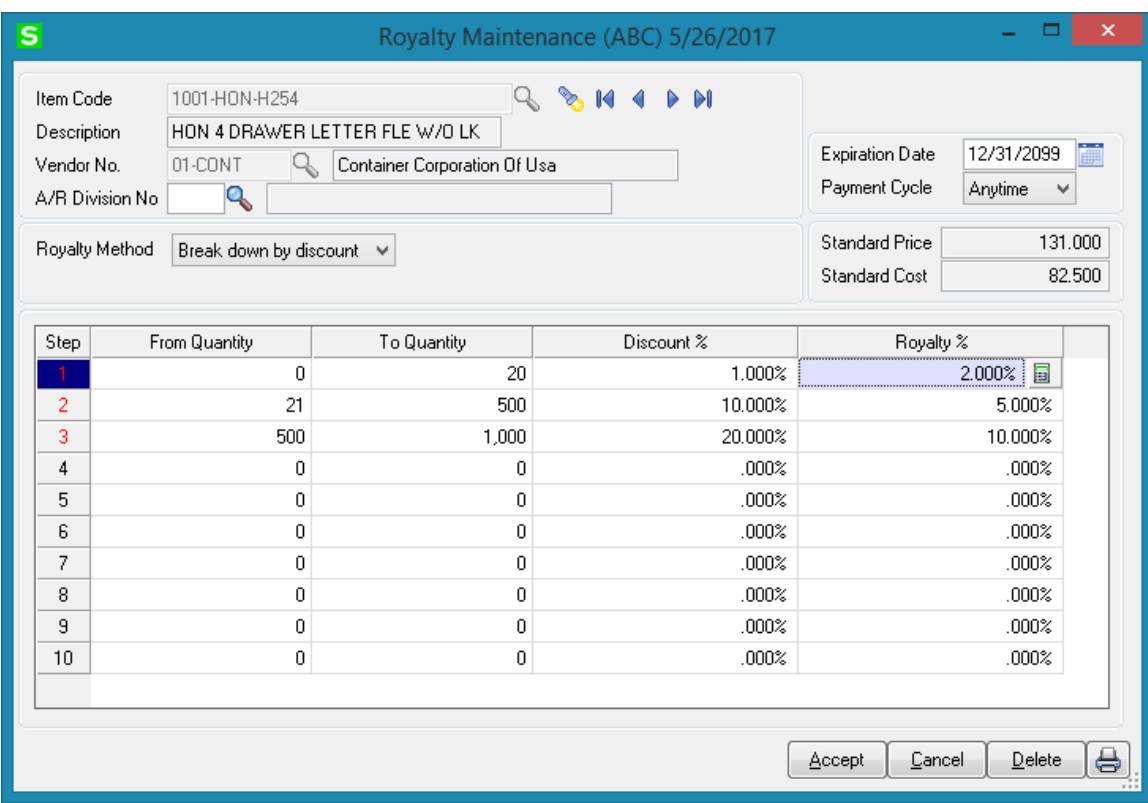

Enter the quantity breaks, order discount rates and the Royalty percentage to be paid to the vendor if the quantity of the item sold falls in the specified quantity ranges and the order discount rate falls in the specified discount range.

Fixed amount: For the fixed amount method, the following fields are available:

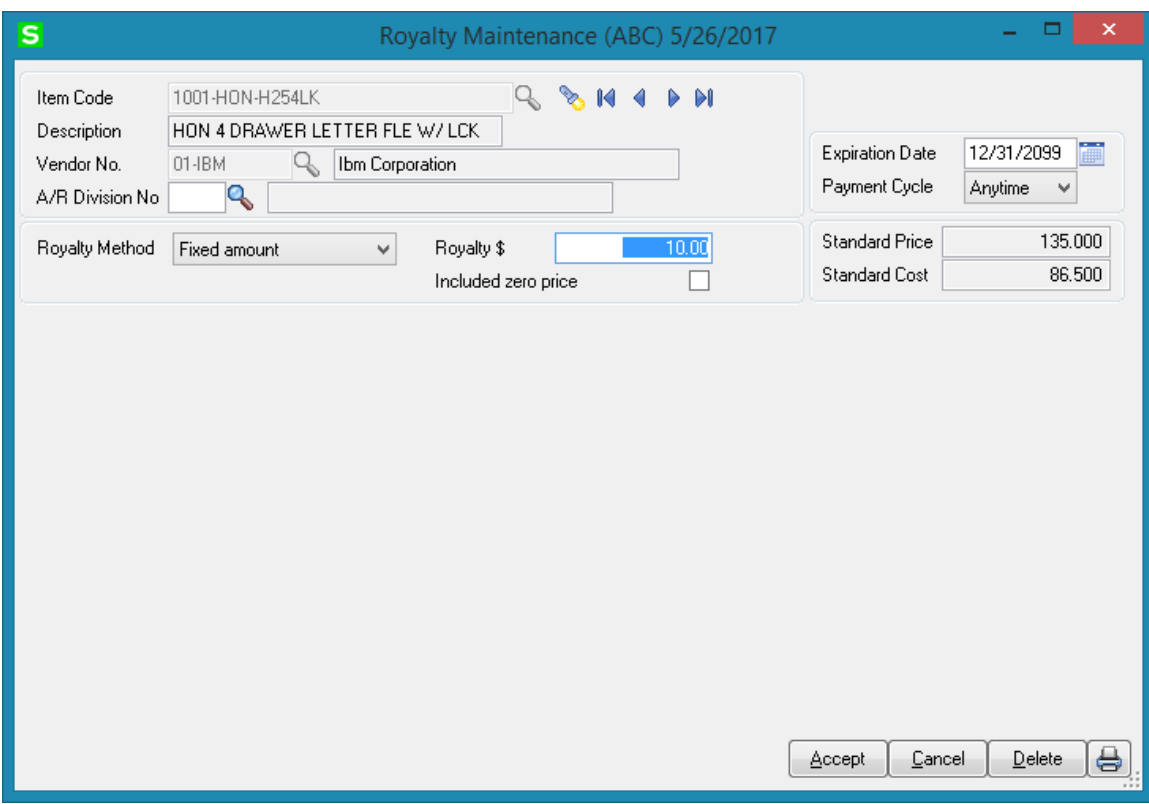

Enter the fixed Royalty amount that the vendor is to be paid per item. Select the **included zero price** check box if the vendor is going to be paid royalty if the item is given away for free.

**Fixed Percent of Price:** For the fixed percent of price method, the following fields are available:

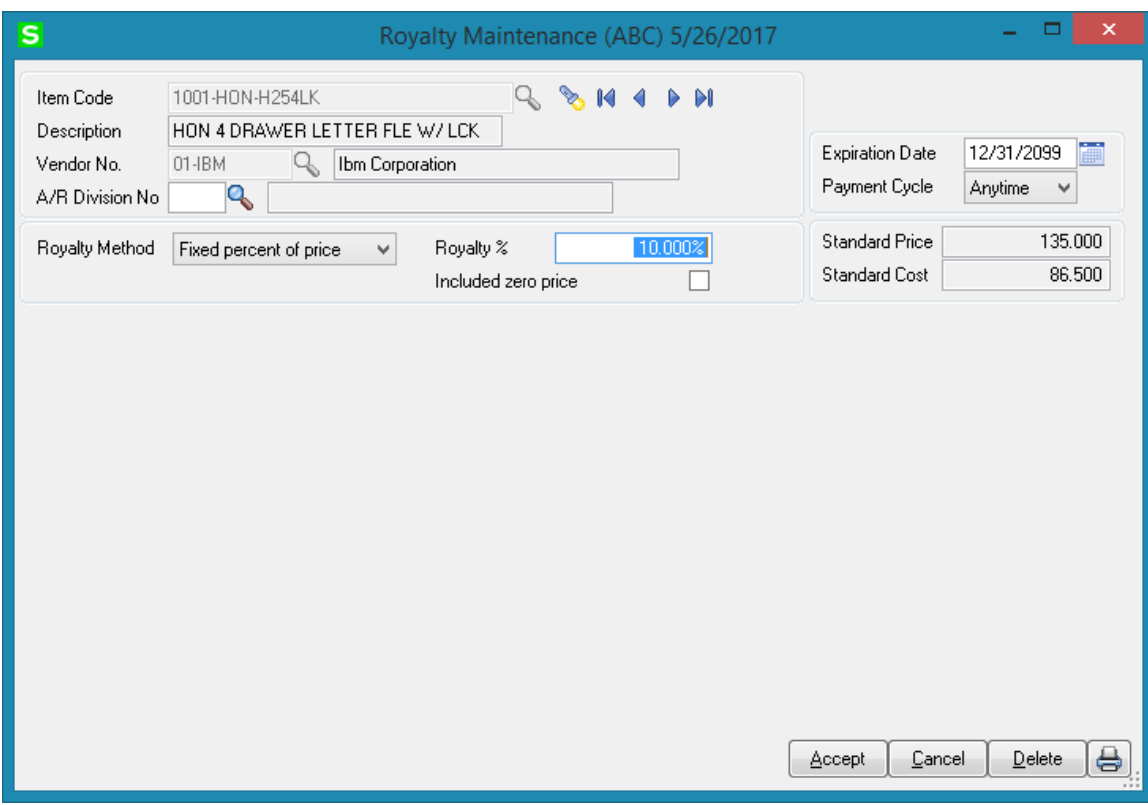

**Fixed Percent of Gross Profit:** For the fixed percent of gross profit method, the following fields are available:

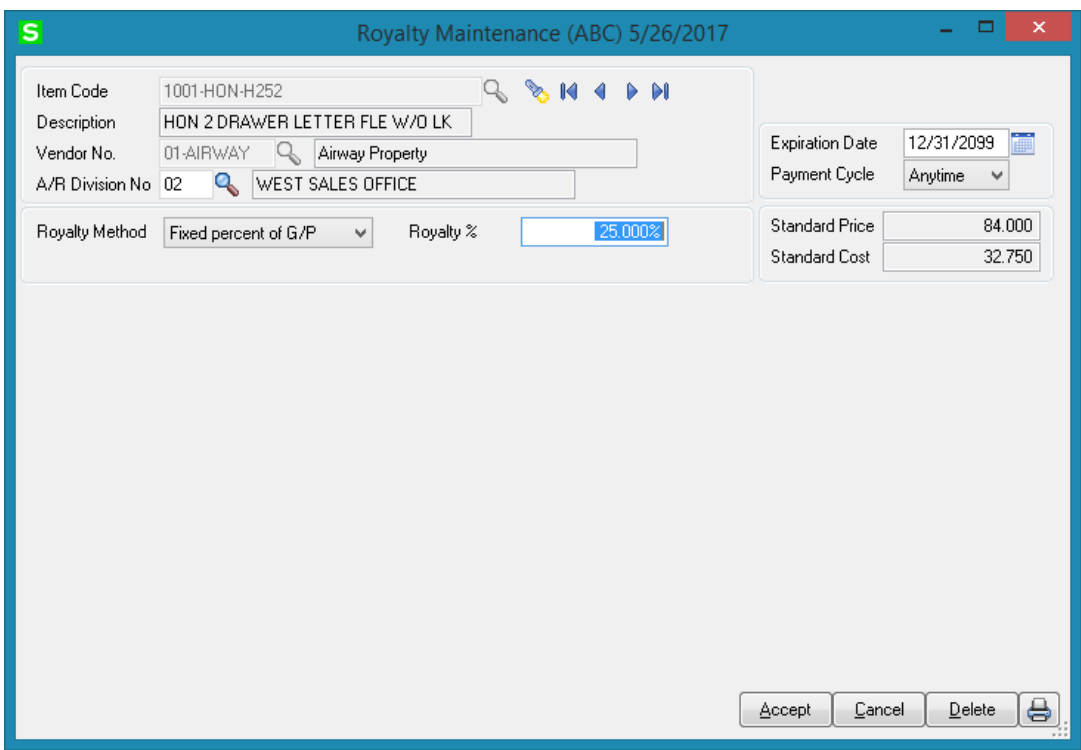

**Trade Discount**: For the Trade Discount method the following fields are available:

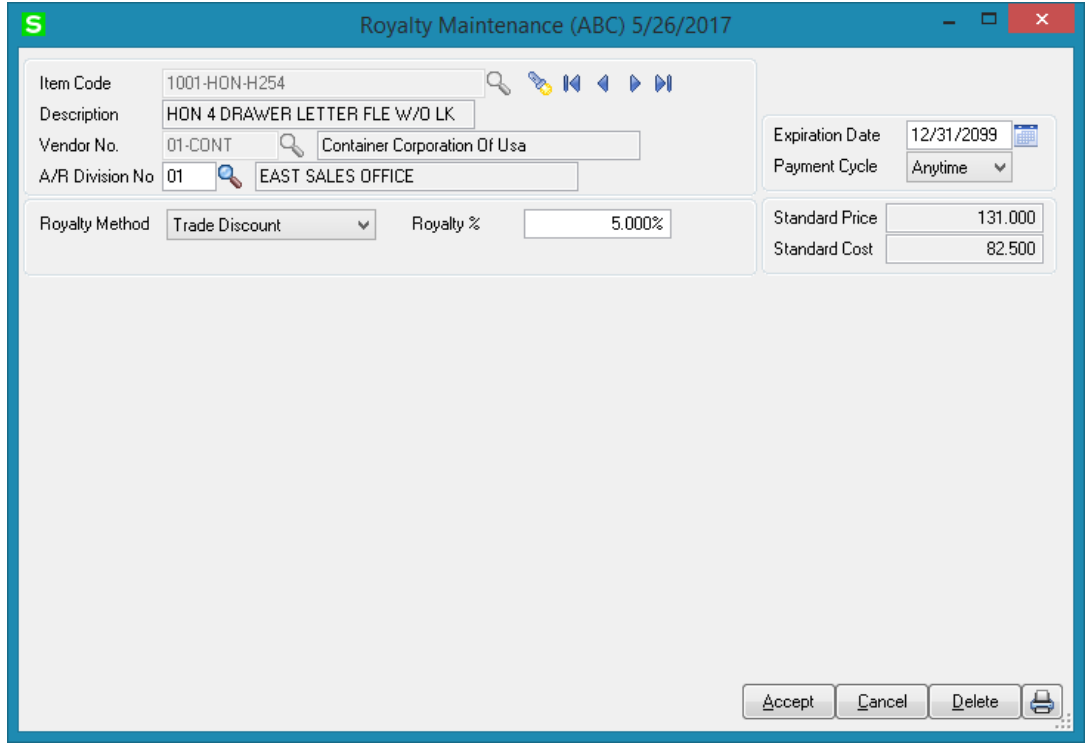

For this royalty method the **Royalty Amount** is calculated based on the line's extension.

The information entered in the Royalty Maintenance program is used during the Daily Sales Journal Update to calculate the Royalty amount.

### <span id="page-16-0"></span>*Royalty Listing*

The **Royalty Listing** program is used to provide a listing of vendors with their corresponding item numbers. The Royalty Listing also shows the method by which Royalty will be calculated to the vendor.

Press the **Print** button on the Royalty Maintenance or select **Royalty Listing** from the **Inventory Management Reports** menu.

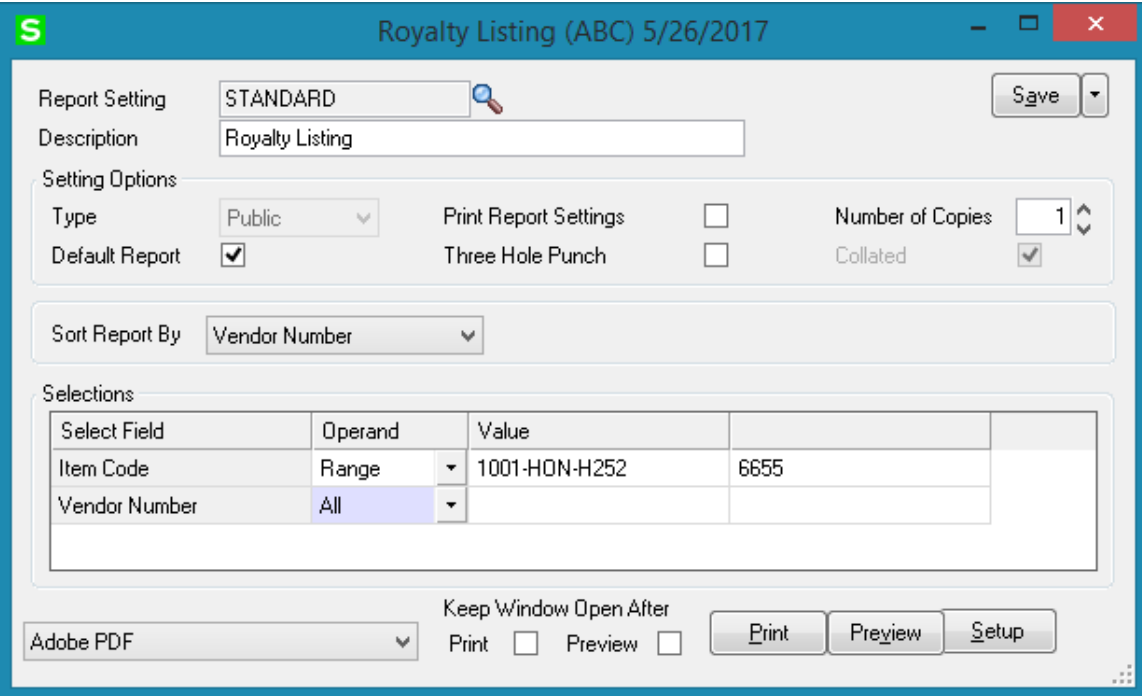

**Sorted By:** Select either **Item** number or **Vendor** number by which to sort the report. Here is an example of printout for the report printed sorted by Vendor:

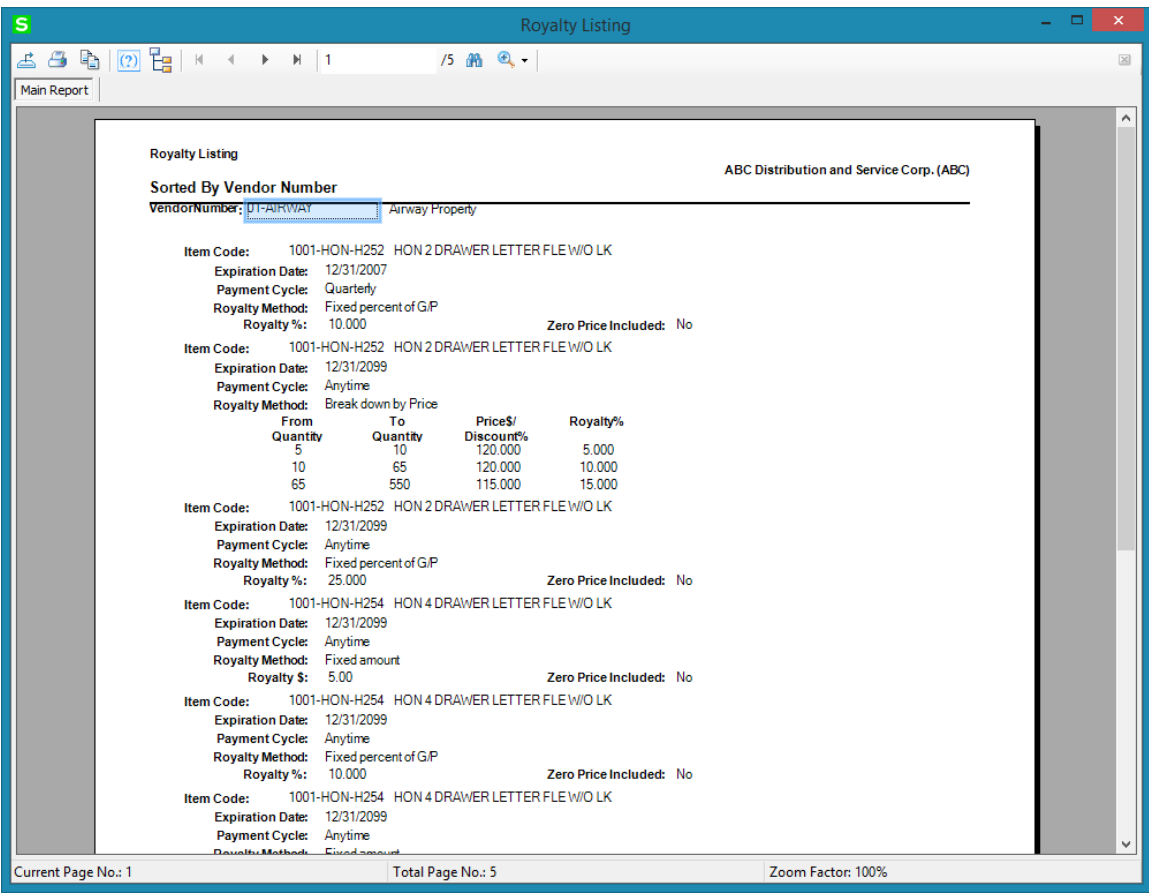

### <span id="page-18-0"></span>*Royalty Analysis Report*

The **Royalty Analysis Report** provides information about the dollar amount and quantity sold for the current year, the Royalty calculated for current year, and the royalty calculated for the prior year by Inventory Management periods.

#### Select the **Royalty Analysis Report** program from the **Inventory Management Reports**  menu.

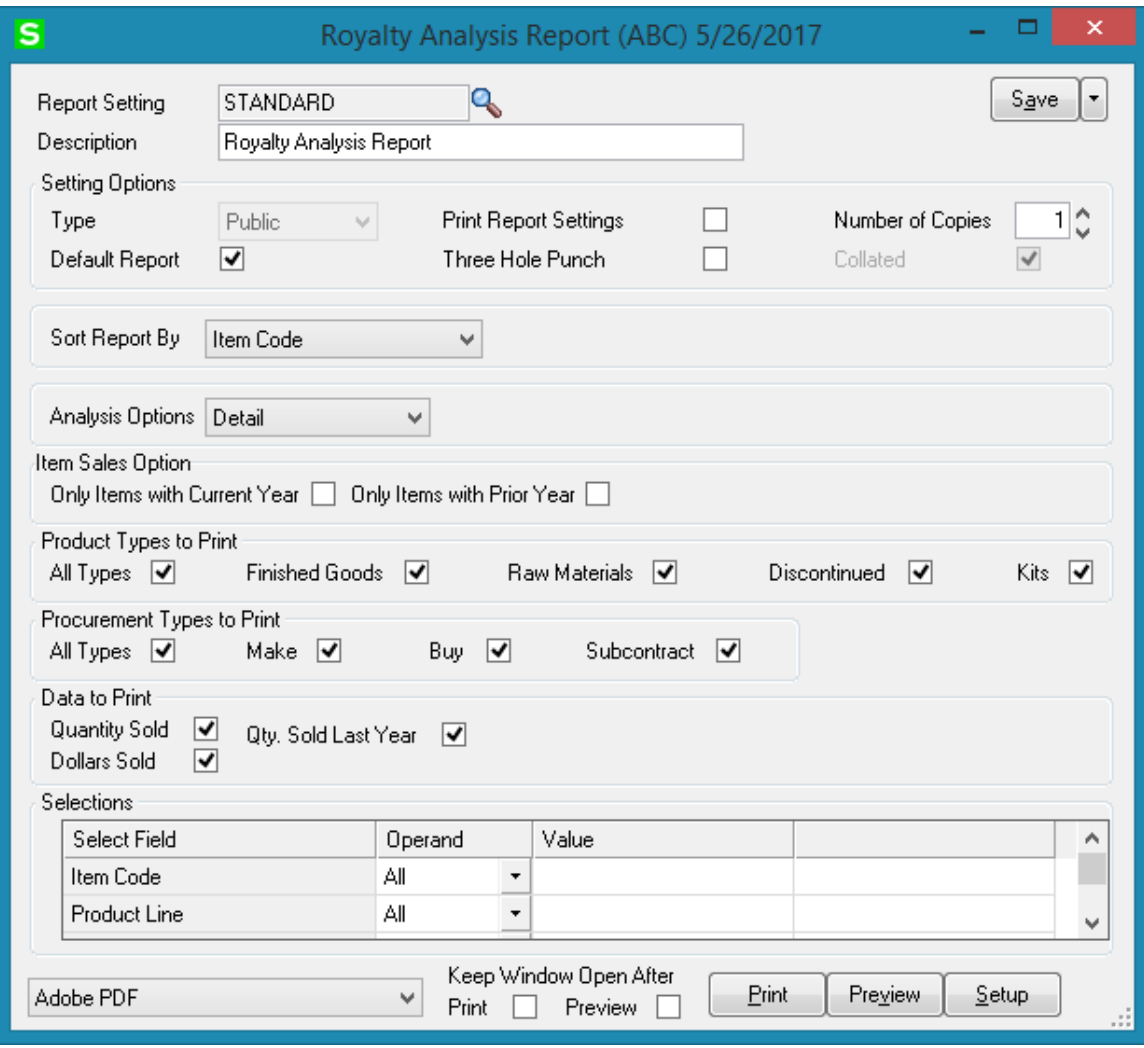

**Sort Options:** Select Item Code or Vendor Number by which to sort the report.

**Analysis Options:** Select an analysis option to print from the following list:

- Item Summary
- · Vendor Summary
- Detail

*INFORMATION INTEGRATION GROUP 877.475.4092 GLENDALE, CA 91202*

**Item Sales Option:** Select one of the following sales activity options:

- Only Items with Current Year Activity
- Only Items with Prior Year Activity

**Product Type To Print:** Select one of the following product types to print:

- · All
- Finished Goods
- Raw Materials
- Discontinued
- · Kits

**Procurement Type:** Select one of the following procurement types to print:

- · All
- Make
- · Buy
- Subcontract

#### **Data To Print**

**Quantity Sold:** Select this check box to print the year-todate quantity sold. Clear the check box to exclude this information.

**Dollars Sold:** Select the **Dollars Sold** check box to print the dollar amount sold for each item year-to-date. Clear the check box to exclude this information.

#### **Qty. Sold Last Year:** Click the **Qty. Sold Last Year**

check box to print the total quantity sold in the prior year. Clear the check box to exclude this information.

**Selection** 

**Item Number**: Enter a range of item numbers or select the **All** check box to select all item numbers on file. Choose the Lookup button to list all item numbers on file.

**Product Line**: Enter a range of product line codes or select the **All** check box to select all product lines on file. Choose the Lookup button to list all product lines on file.

**Vendor Number**: Enter a range of vendor numbers or select the **All** check box to select all vendors on file. Choose the Lookup button to list all vendors on file.

**Item Description**: Enter a range of item descriptions or select the **All** check box to select all item descriptions on file.

**Color**: Enter a range of colors or select the **All** check box to select all colors on file.

**Size**: Enter a range of sizes or select the **All** check box to select all sizes on file.

**Style**: Enter a range of styles or select the **All** check box to select all styles on file.

**Catalogue Ref #:** Enter a range of catalogue reference numbers or select the All check box to select all catalogue reference numbers.

### <span id="page-21-0"></span>*Vendor Royalty History Report*

The **Vendor Royalty History Report** provides a recap of the calculated royalty for each vendor for a specified period. This report is used to view the invoice number, invoice date, quantity sold, sales amount, cost of goods sold amount, and the calculated royalty amount of each item.

This option is accessed by selecting **Royalty History Report** from the **Accounts Payable Reports** menu.

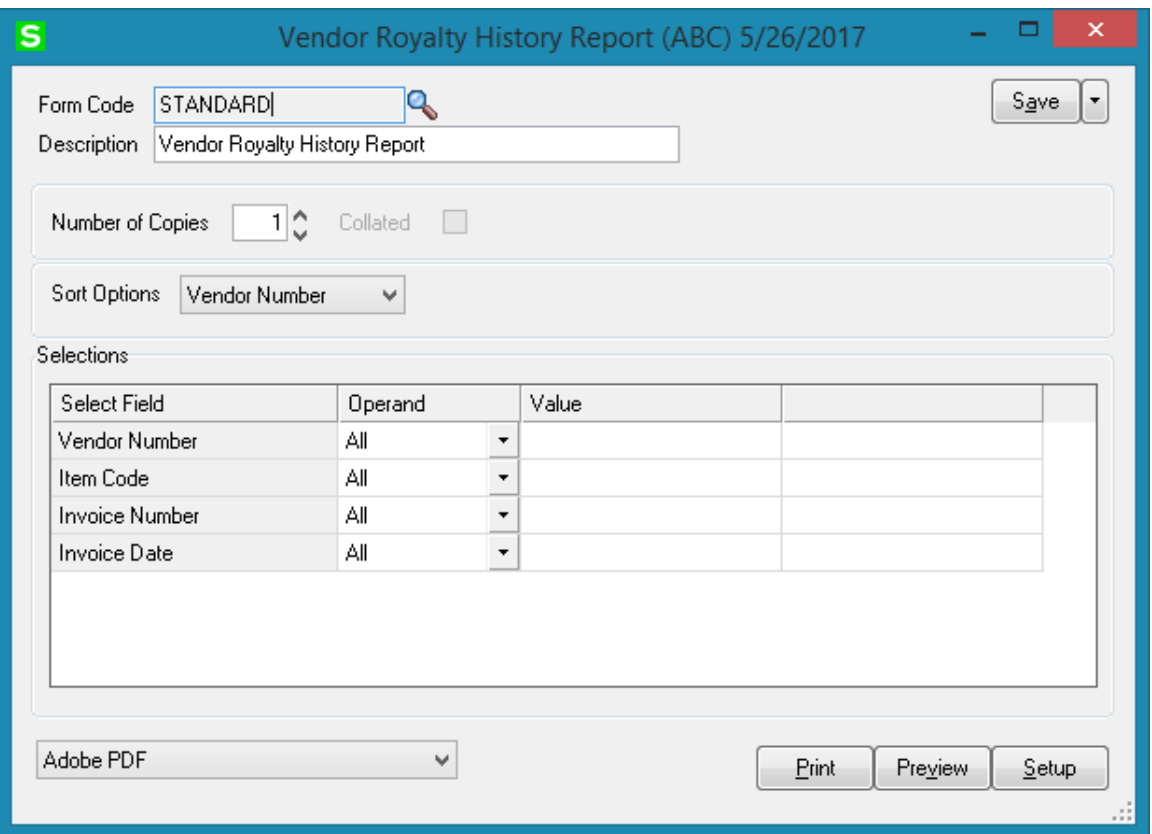

**Sort Options:** Select a sort option by which to sort the report.

**Vendor Number:** Enter a range of vendor numbers, or select the All check box to include all vendor numbers. Choose the Lookup button to list all vendor numbers.

**Item Number:** Enter a range of item numbers, or select the All check box to include all item numbers. Choose the Lookup button to list all item numbers.

*INFORMATION INTEGRATION GROUP 877.475.4092 GLENDALE, CA 91202*

**Invoice Number:** Enter a range of invoice numbers, or select the All check box to include all invoice numbers.

**Invoice Date:** Enter a range of invoice dates, or select All check box to include all invoice dates.

Here is an example of printout:

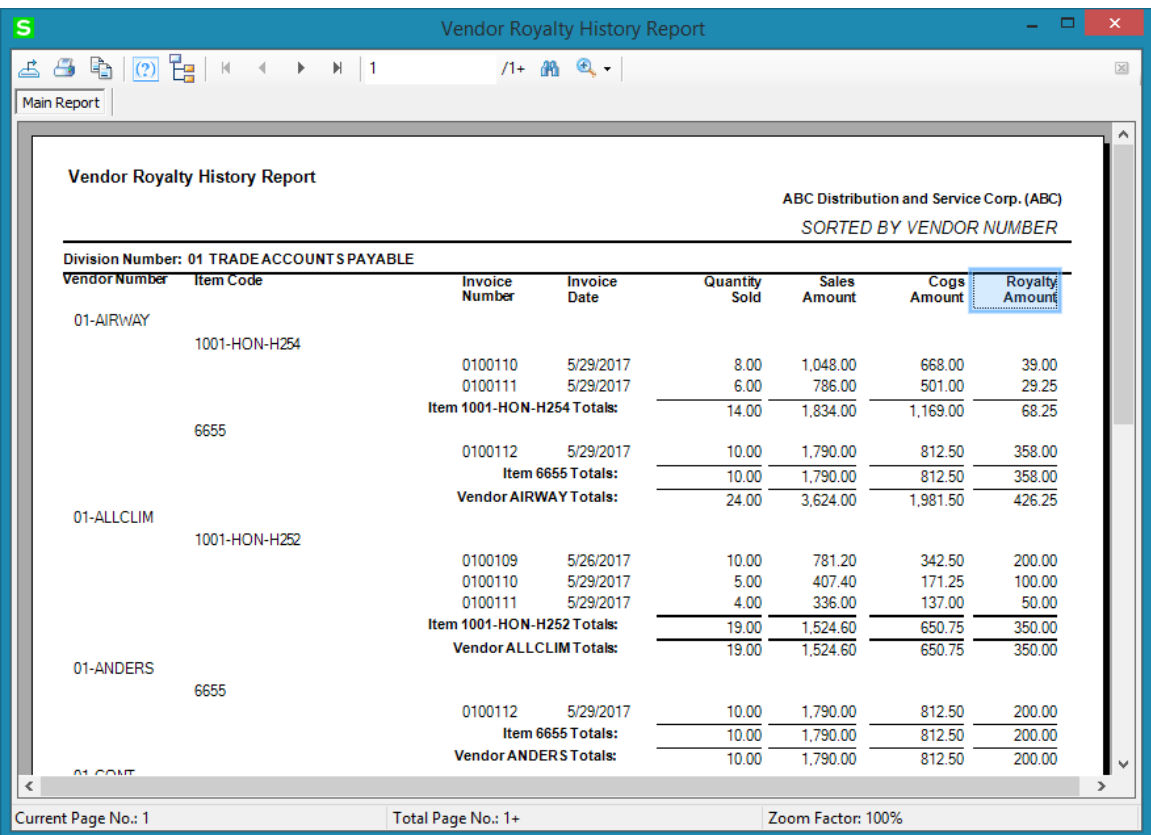

### <span id="page-23-0"></span>*Royalty Earned and Shipped Item Report*

The **Royalty Earned and Shipped Item Report** under the **Accounts Payable Reports**  menu allows for printing royalty information for a Vendor by Invoices and the Items shipped.

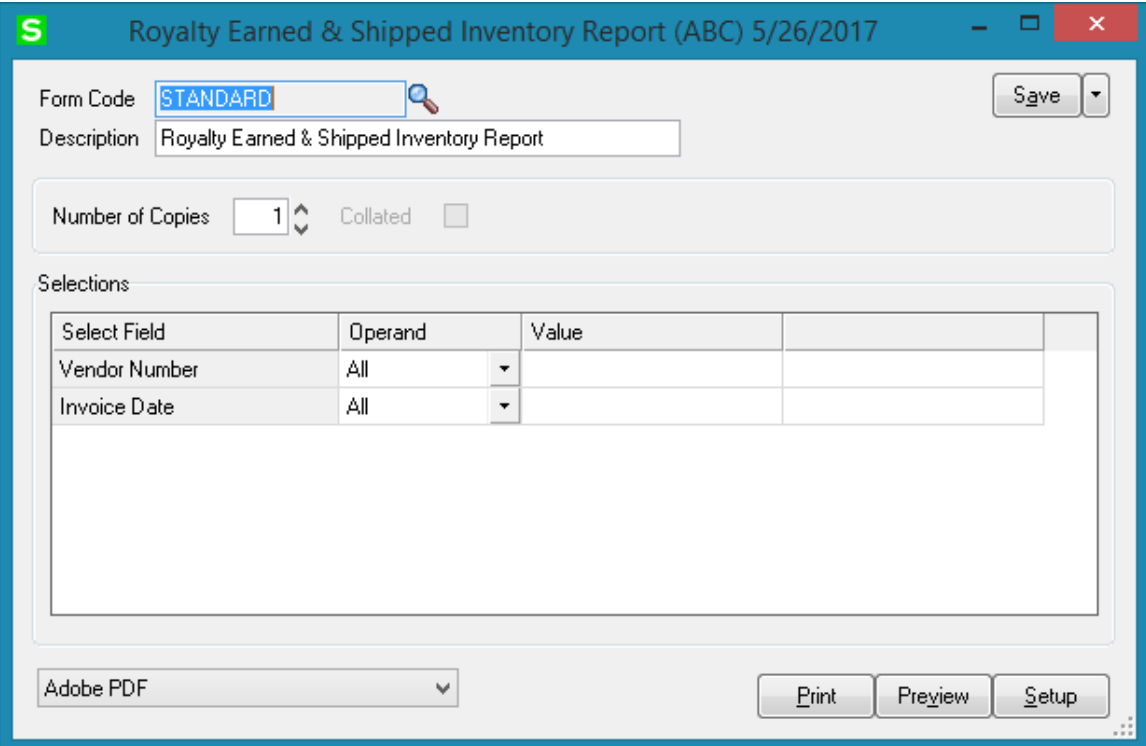

Here is an example of printout:

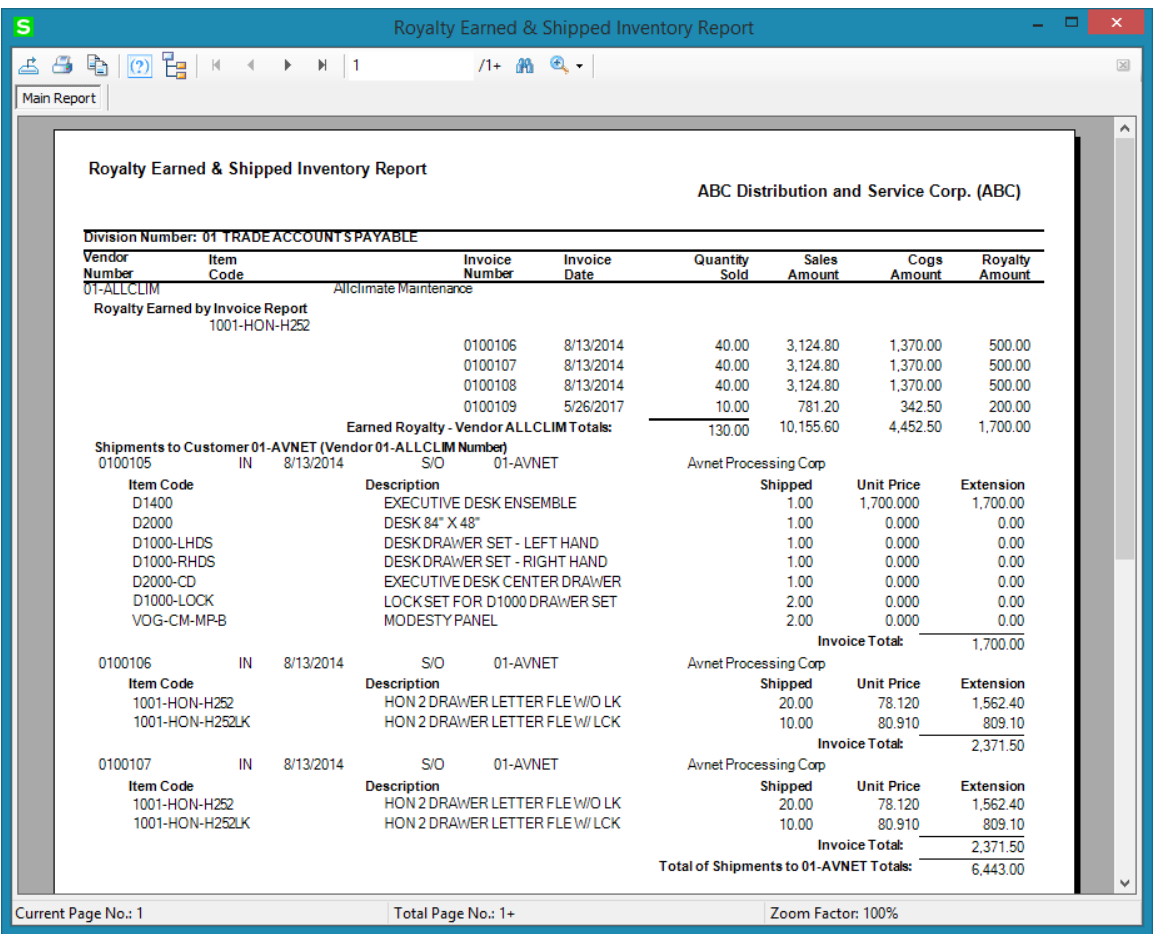

### <span id="page-25-0"></span>*Royalty Edit Maintenance*

**Royalty Edit Maintenance** has been added to the **Accounts Payable Period End** menu. Royalty Edit Maintenance is used to maintain detailed information about the Royalty to be paid to the Vendor.

In order to be able to edit the royalty information respective security permissions should be assigned to the user's Role in the Role Maintenance.

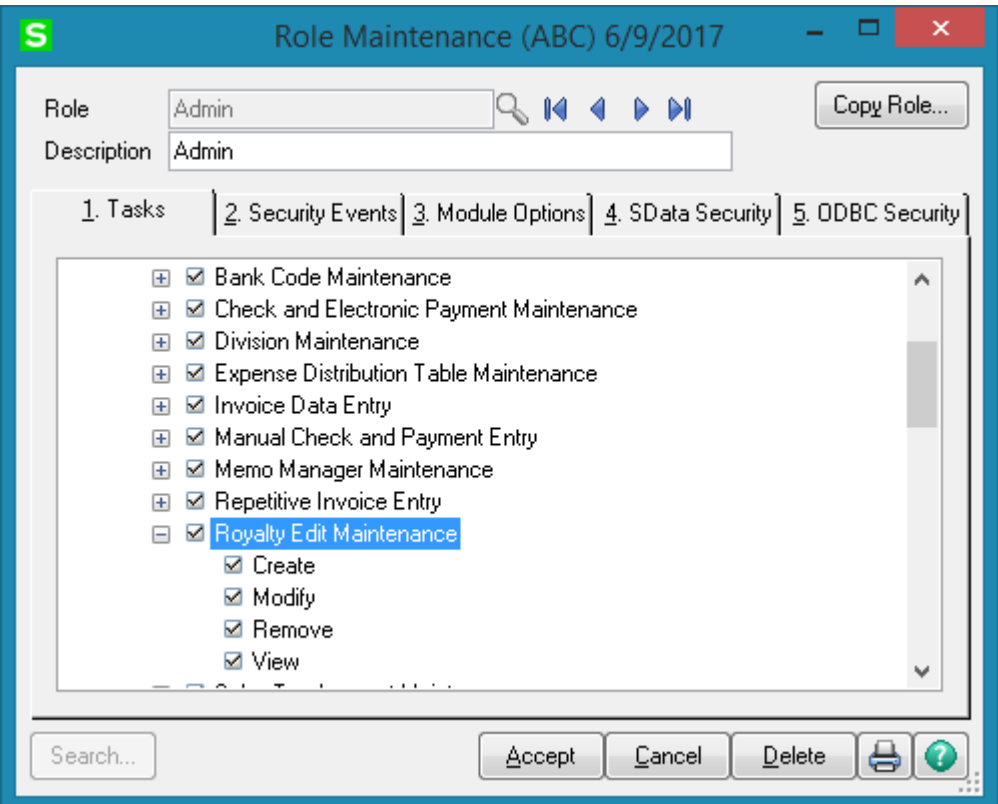

If there is **Royalty Override Password** setup in the **Accounts Receivable Options** the user will be asked for the password upon running the Royalty Edit Maintenance:

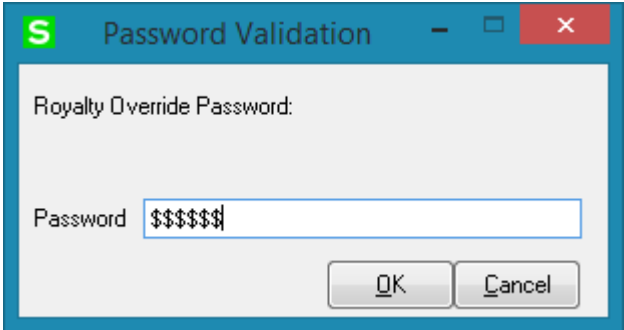

Only after entering valid password and pressing OK the **Royalty Edit Maintenance** is opened:

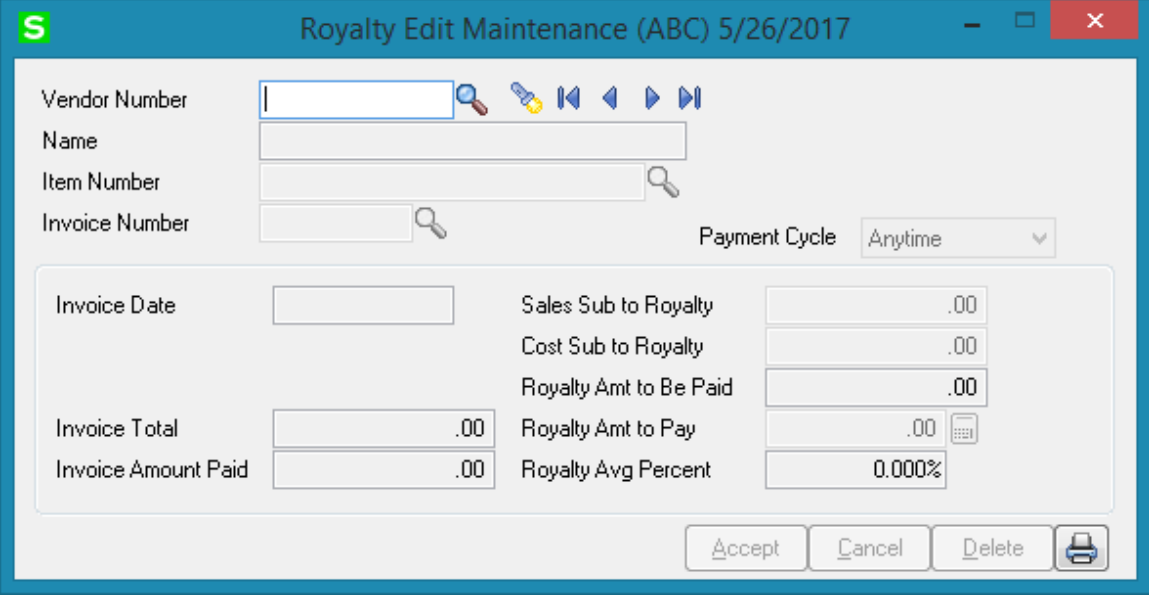

**Vendor No.:** Select the vendor number which royalty is being paid to. You can view a list of vendors by clicking the **Lookup** icon.

**Item Number:** Select the item number that Royalty is going to be paid on. You can view a list of items by selecting the **Lookup** (diagonal magnifying glass) icon. You can view a list of items along with their corresponding vendors by selecting the **Search** (flashlight) icon.

**Invoice Number**: Enter the invoice number of the invoice you want to edit. Choose the **Lookup** button to list all invoice numbers.

The **Payment Cycle** displays the setting from the **Royalty Maintenance**.

**Royalty Amt To Pay:** You can accept the Royalty Amount To Pay to the vendor or you can enter a different amount.

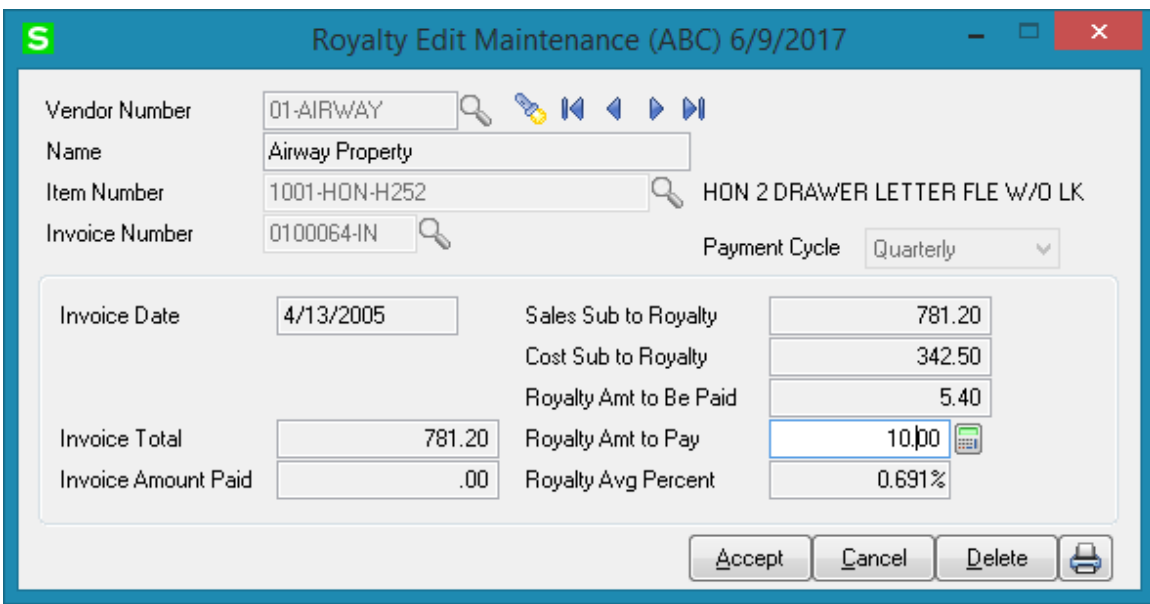

The **Print** button opens the **Royalty Edit Register** screen.

The **Royalty Edit Maintenance** is opened in the view only mode if the user's role has no permission to create, modify the record.

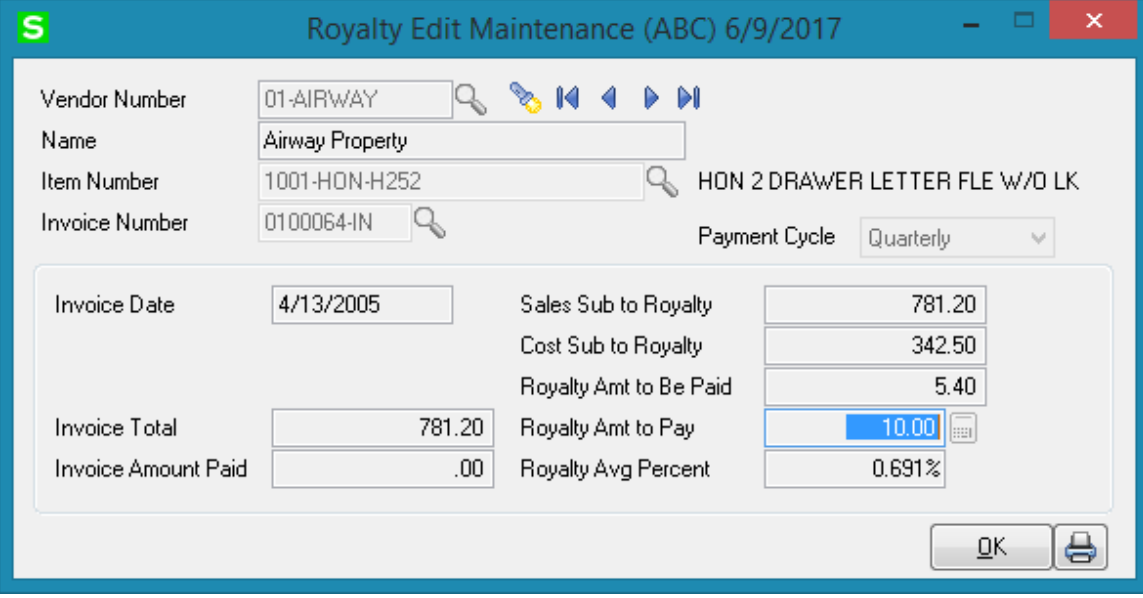

### <span id="page-28-0"></span>*Royalty Edit Register*

Select the **Royalty Edit Register** option under the **Accounts Payable Period End** menu.

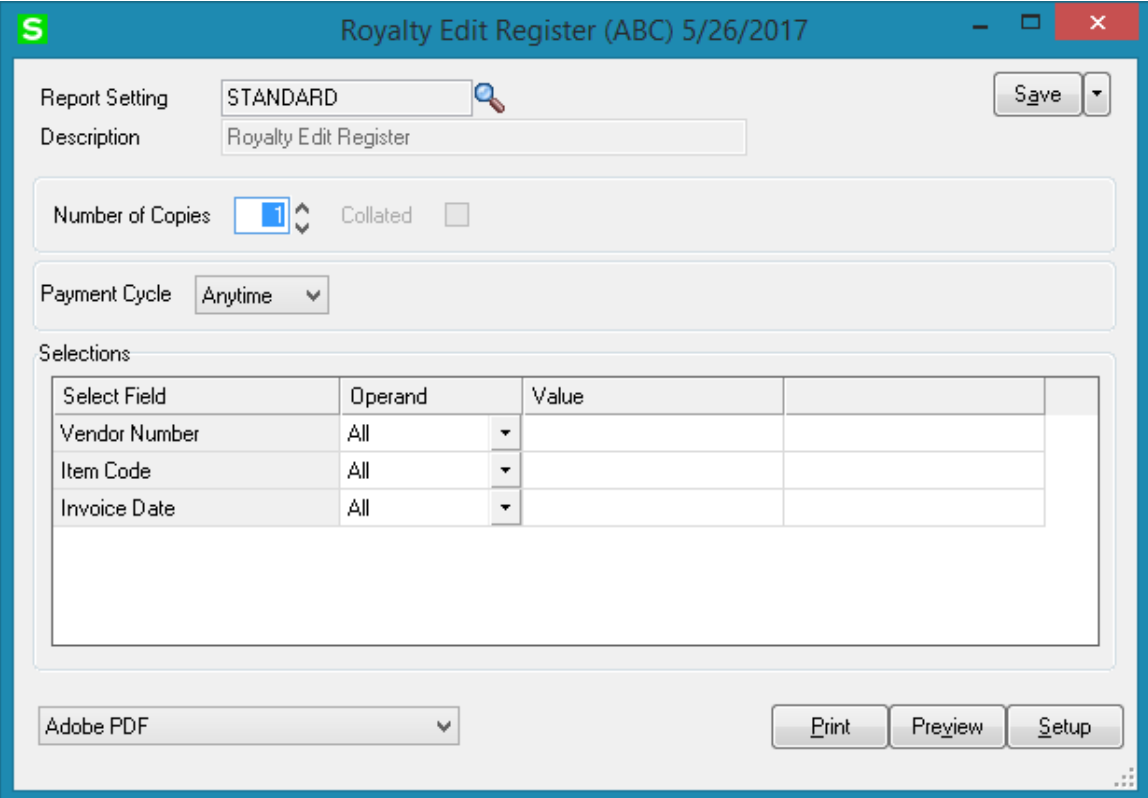

Select the **Payment Cycle** (Quarterly, Monthly or Anytime). Only the royalties with the selected cycle will be processed.

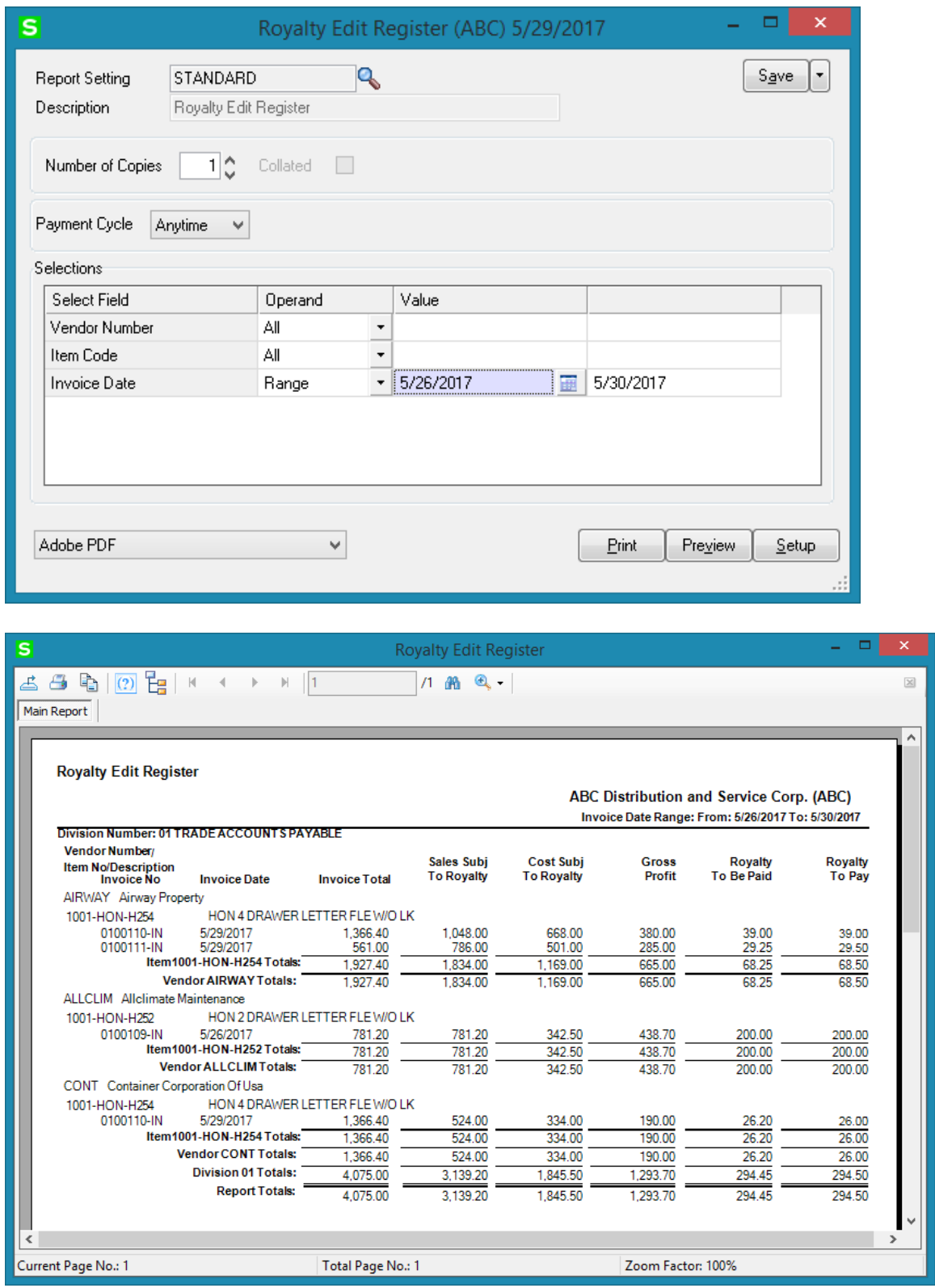

For **Quarterly** cycle, enter **Year** and **Quarter**.

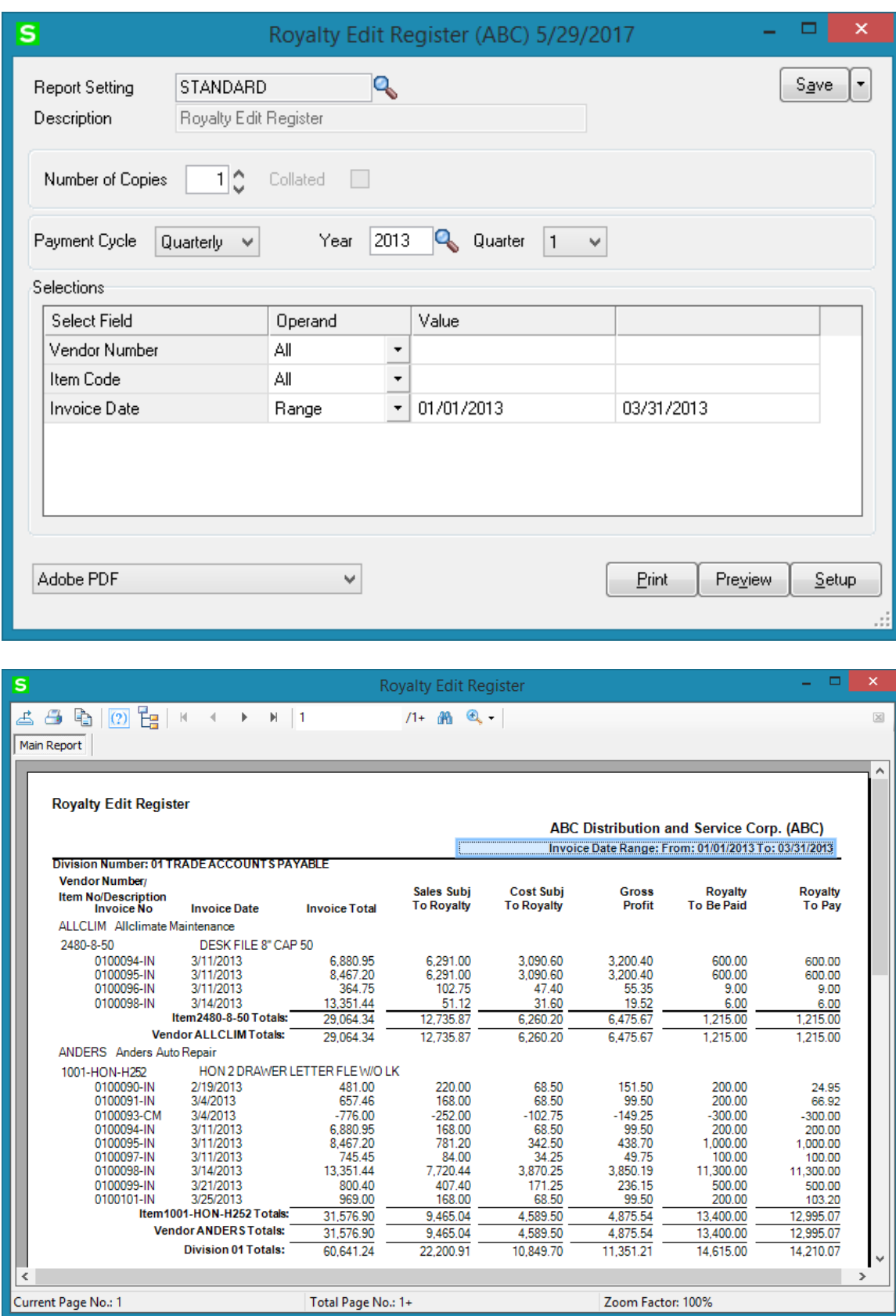

*INFORMATION INTEGRATION GROUP 877.475.4092 GLENDALE, CA 91202*

*457 PALM DRIVE WWW.IIGSERVICES.COM*

For **Monthly** cycle, enter **Year** and **Month**.

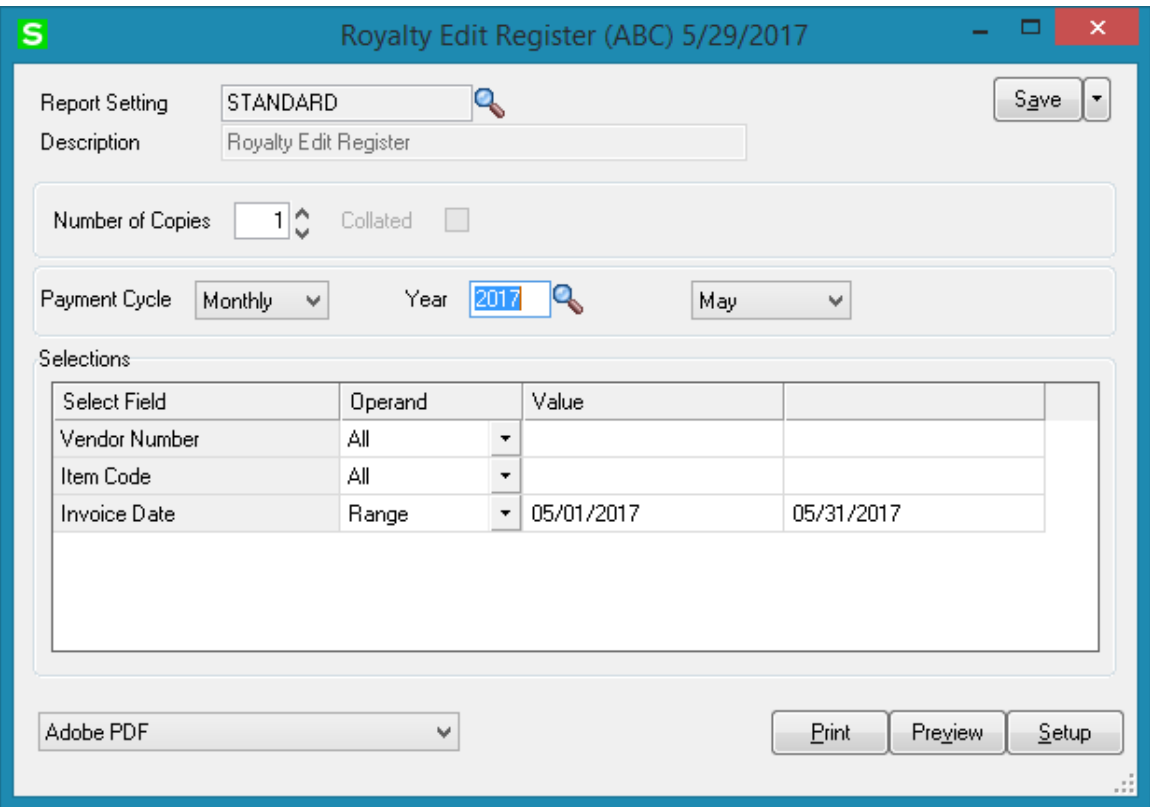

**Vendor Number**: Enter a range of vendor numbers or select **All** to include all vendors on file.

**Item Code**: Enter a range of item numbers or select **All** to include all item numbers on file.

**Invoice Date:** For **Anytime** cycle, enter a range of invoice dates, or select **All** to include all dates.

For **Quarter** and **Month** cycles, the dates range is loaded automatically based on the selected **Payment Cycle** and entered **Quarter**/**Month**. The selected period is entirely covered.

After Printing or Previewing the **Royalty Edit Register**, a prompt appears about generating A/P invoices:

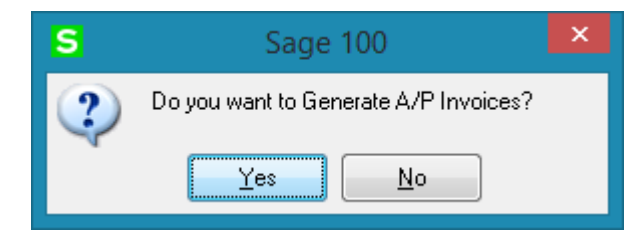

In order to generate A/P Invoices, the **G/L Accounts** must be specified for Vendors in the **Vendor Maintenance** screen.

If you chose to generate Accounts Payable invoices based on the information entered and the Batch Processing is enabled for Invoice Data Entry, the **A/P Invoice Batch** screen is displayed.

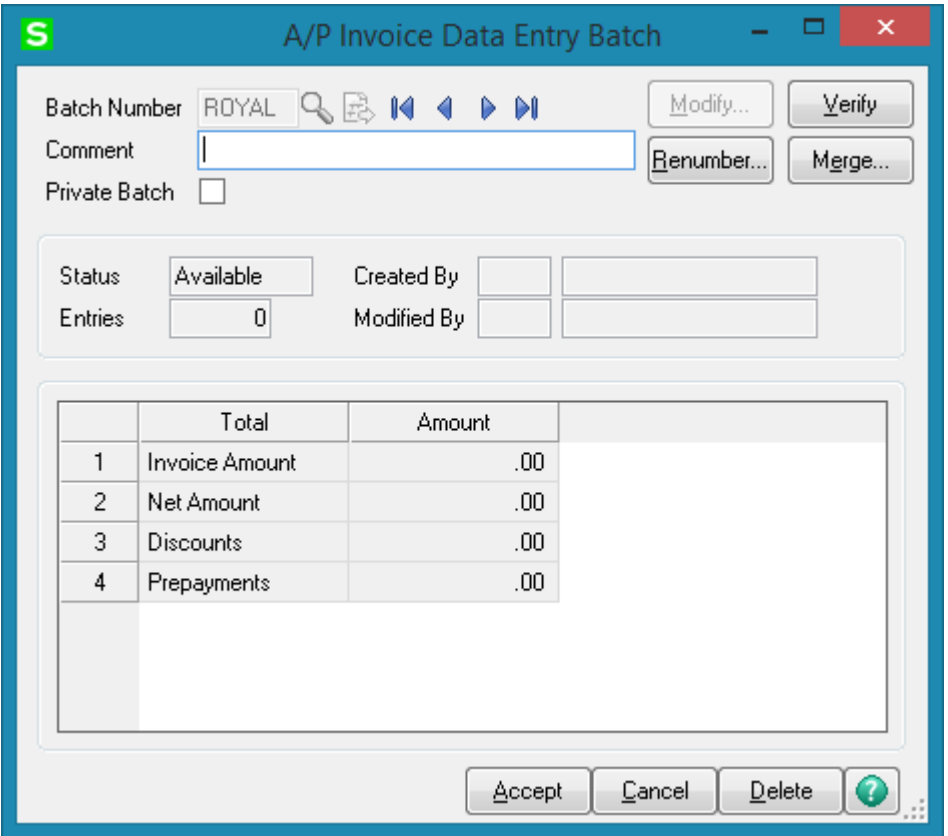

Here is an example of A/P Invoice generated:

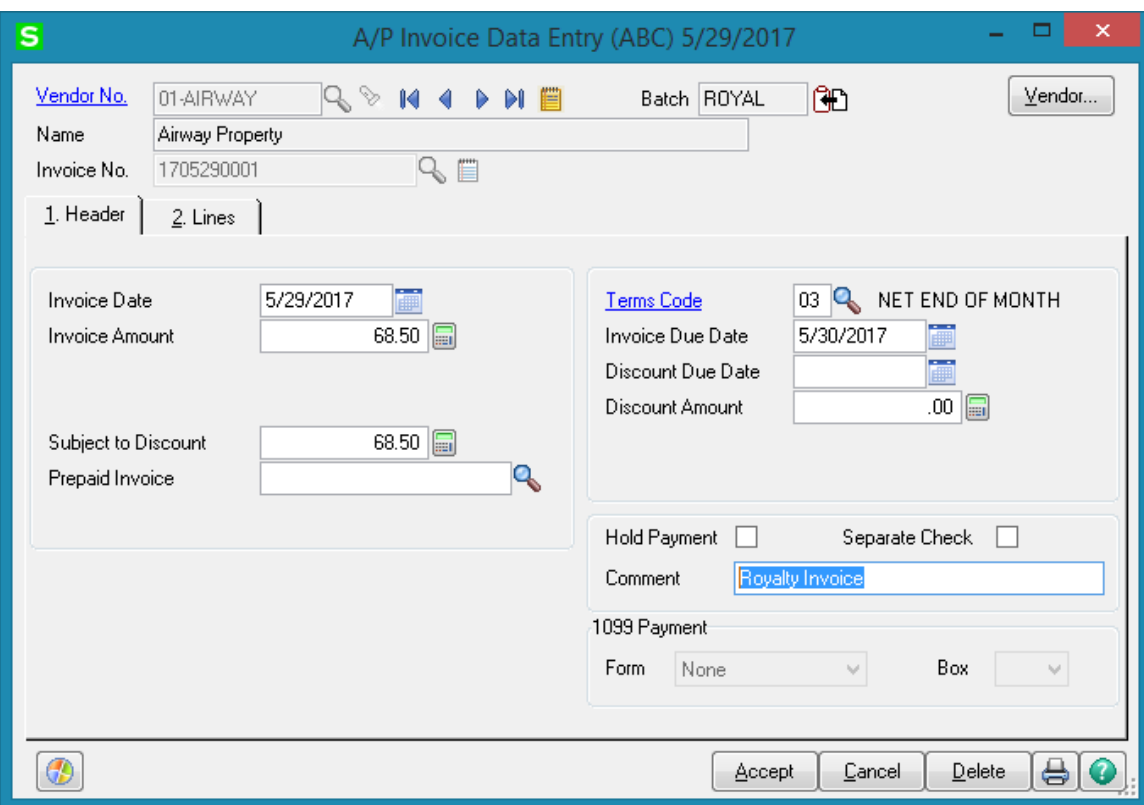

The **"Royalty Invoice**" text is written in the Comment filed to indicate that the Invoice is generated for royalty payment.

## <span id="page-34-0"></span>One Time Royalty

### <span id="page-34-1"></span>*Inventory Maintenance*

Select the **Inventory Maintenance** program under the Inventory Management Main menu.

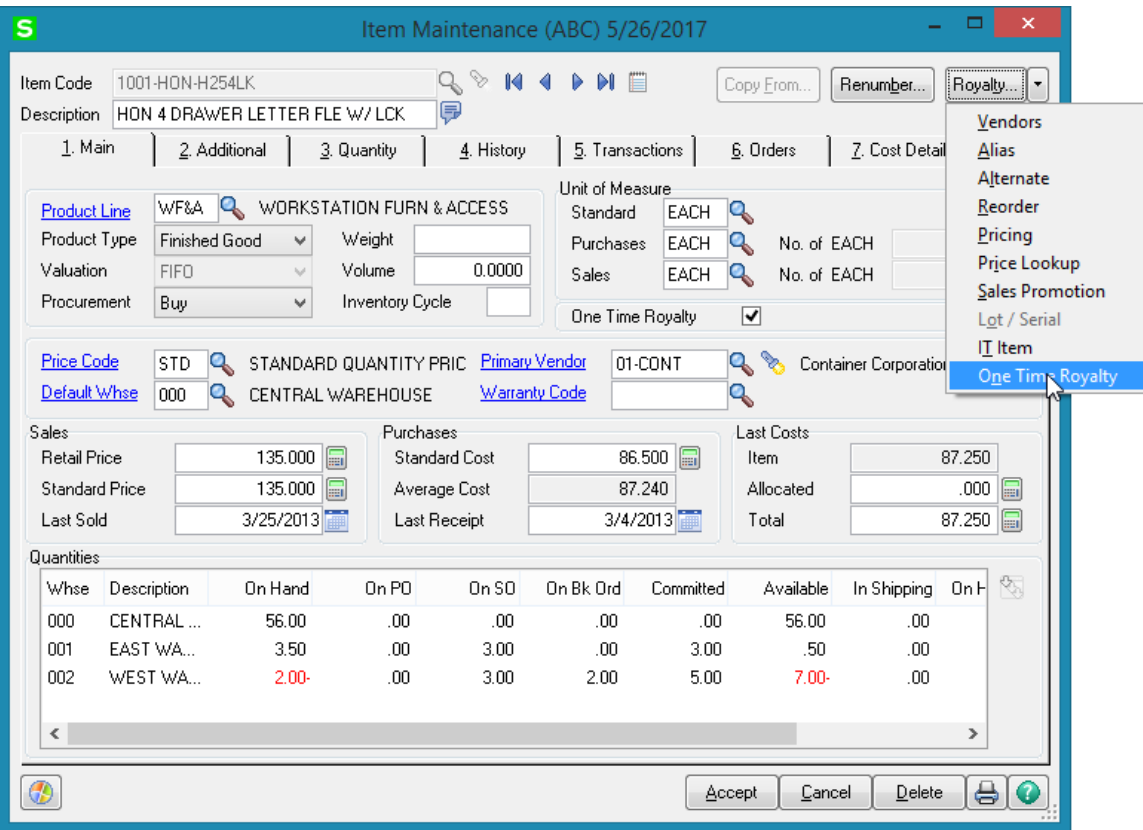

The **One Time Royalty** check box has been added to enable paying royalty only once, when the item is first purchased.

Press the **One Time Royalty** button under the **More…** popup menu to launch the One Time Royalty Entry screen and enter **Royalty Amounts** to be paid to **Vendors**.

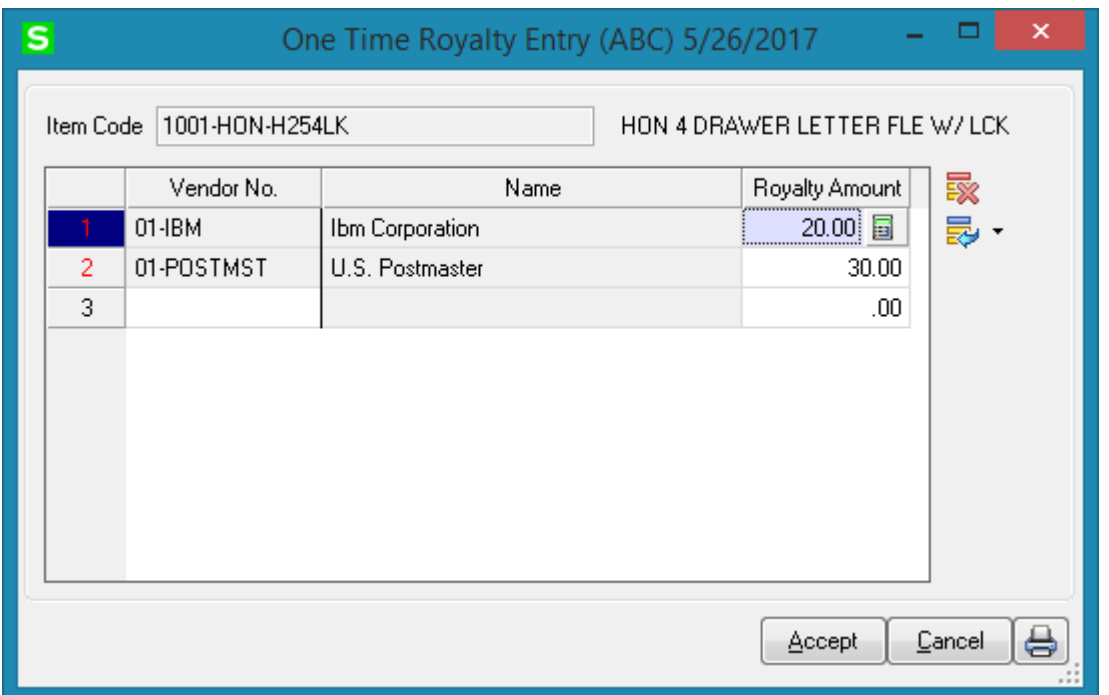

After the first **Receipt of Goods** for the item is Registered and Updated, the **One Time Royalty** box is automatically cleared along with the specified Amounts for Vendors. The **One Time Royalty Listing** report allows printing or previewing the **Royalty Amounts** to be paid to **Vendors**.

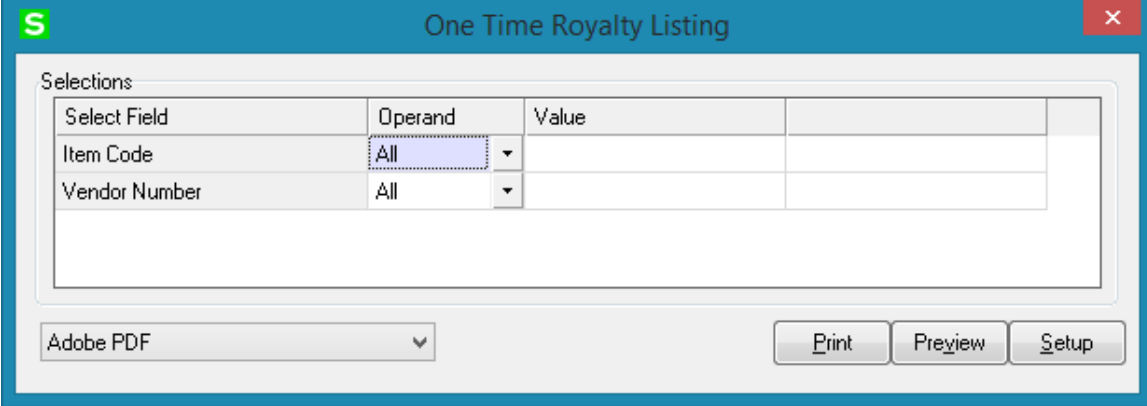

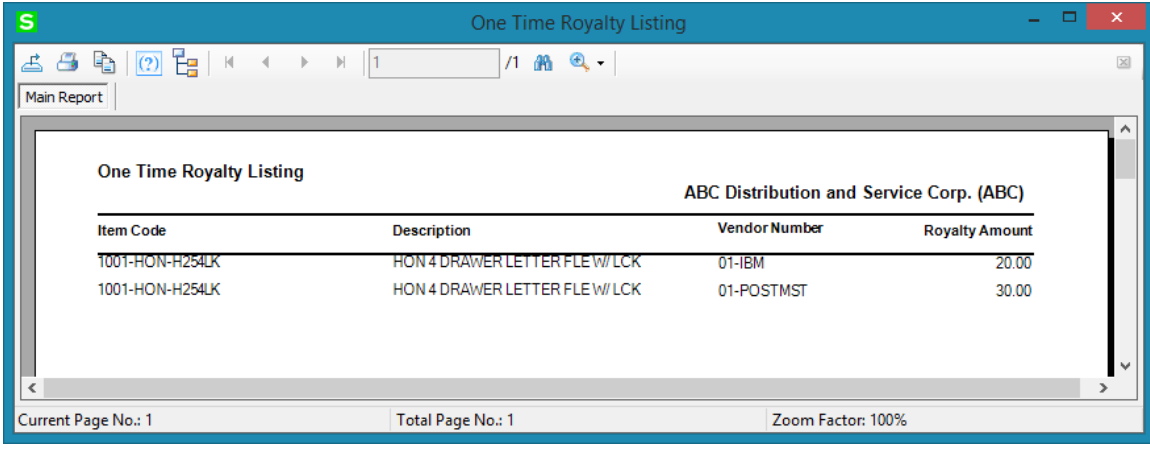

### <span id="page-37-0"></span>*One Time Royalty Invoices*

After running the **Daily Receipt Registers/Update** for a Receipt of Goods that contains an item for which One Time Royalty is specified, the program prompts to generate A/P invoices:

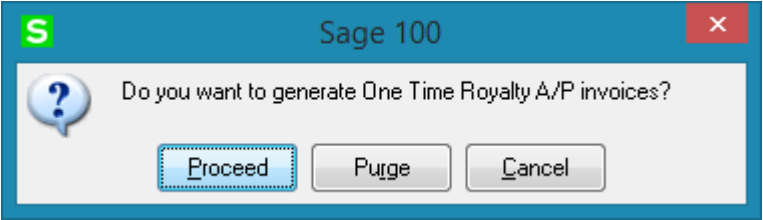

Click **Cancel** if you do not want to generate invoice at this time. The list of invoices to be generated will be retained, and they can be generated next time the **Daily Receipt Registers/Update** is run.

Click **Purge** to clear the list of received **One Time Royalty** items without generating invoices. The **One Time Royalty** check will be removed from items (in the Inventory Maintenance).

Click **Proceed** to generate invoices.

The One Time Royalty Report prints the list of A/P invoices to be generated:

Here is an example:

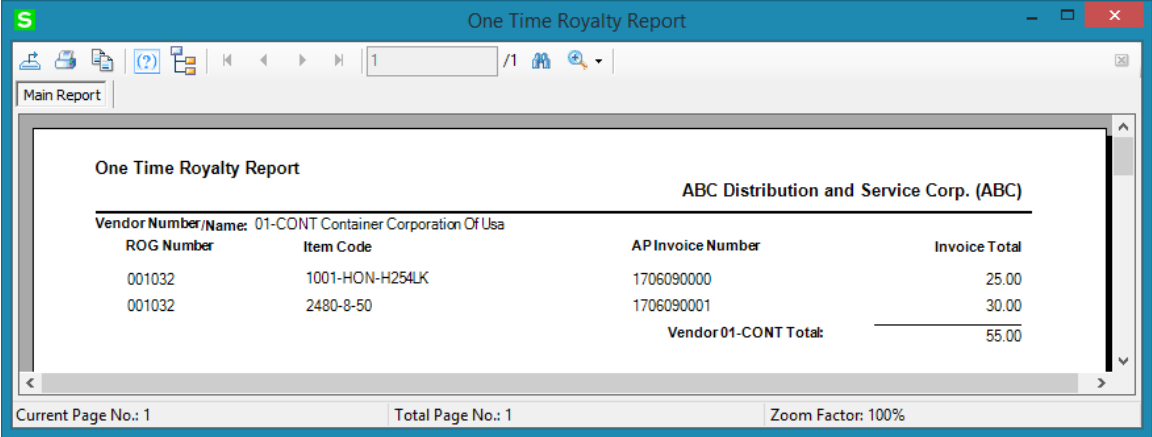

The **Comment** field on the generated **A/P Invoice** indicates the item number to which the one time royalty invoice refers.

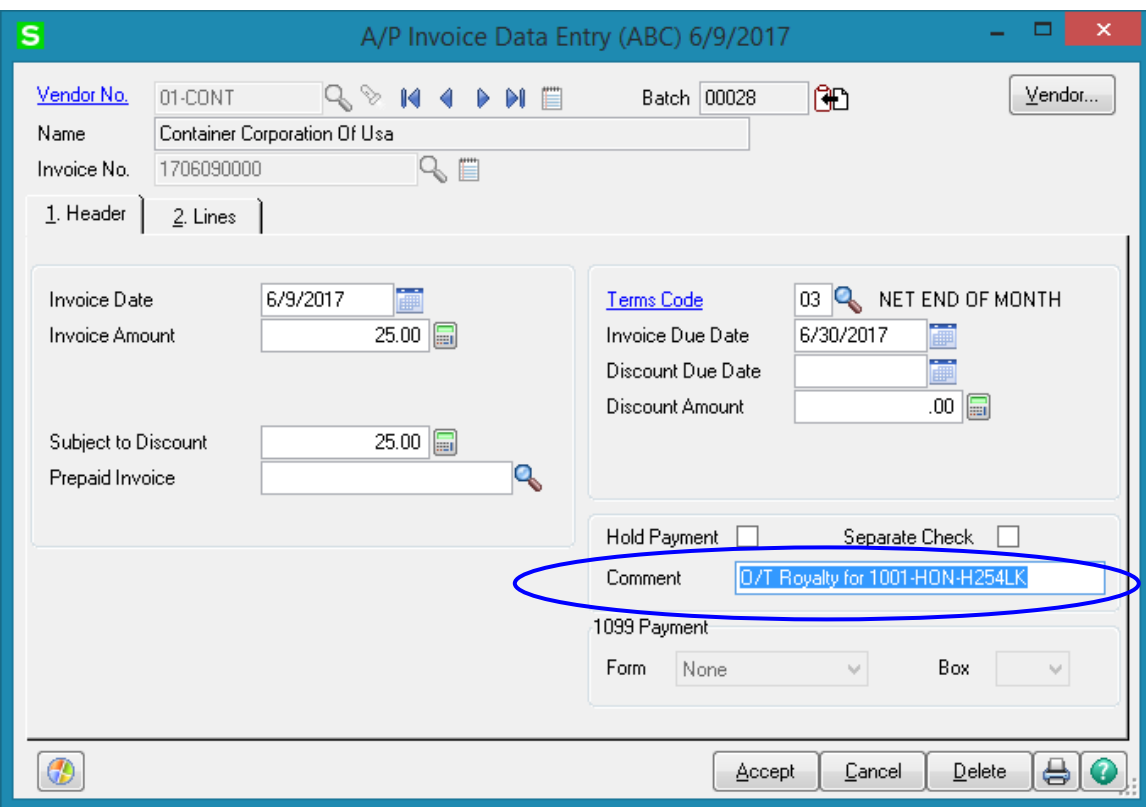

After A/P Invoice is generated the **One Time Royalty** flag is turned off for the Item in the Item Maintenance.